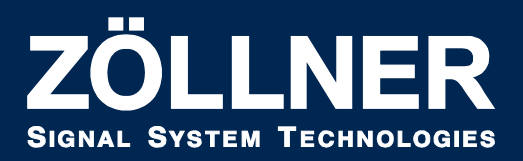

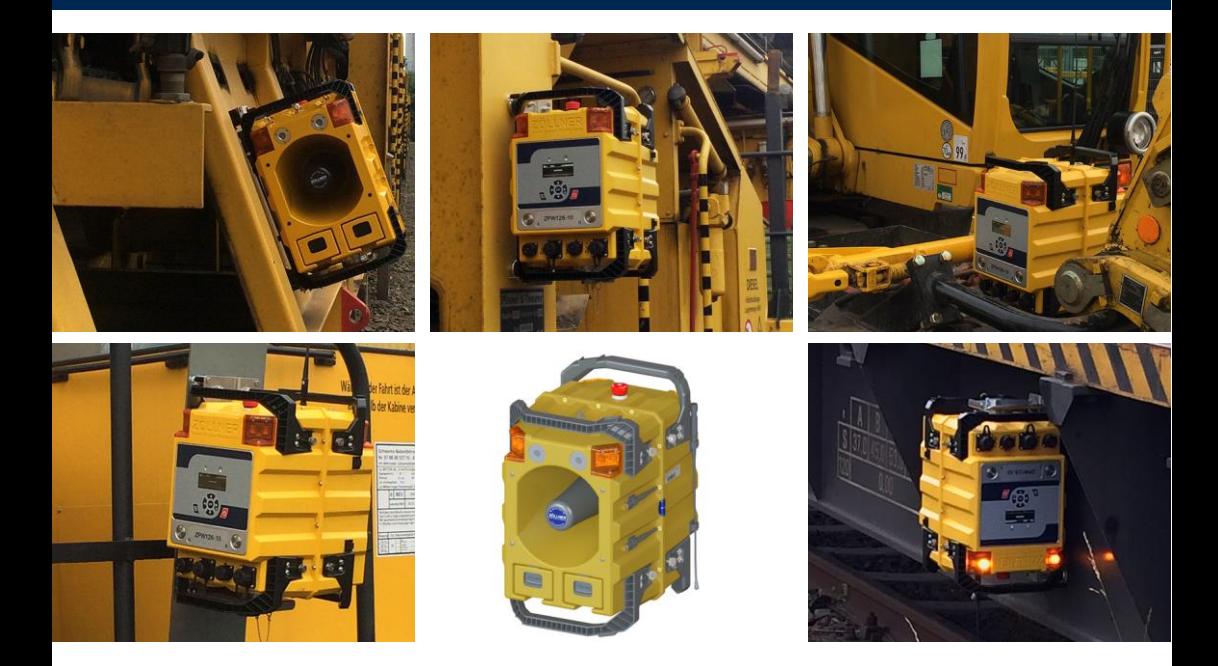

# **ZÖLLNER Personenwarngerät 126 ZPW126-10 Betriebsanleitung**

### **Herstelleradresse:**

ZÖLLNER Signal GmbH Radewisch 40 24145 Kiel Tel: +49 431 7027-100 Fax: +49 431 7027-202 Hotline: +49 177 3571 466 signal@zoellner.de www.zoellner.de

© 2020 - 2021 ZÖLLNER Signal GmbH Sämtliche Inhalte dieses Dokumentes, insbesondere Texte, Fotografien und Grafiken, sind urheberrechtlich geschützt. Alle Rechte, einschließlich der Vervielfältigung, Veröffentlichung, Bearbeitung und Übersetzung oder weiterer Nutzungs- und Verwertungsrechte, bleiben ZÖLLNER Signal GmbH vorbehalten. Bei Verstößen drohen strafrechtliche Konsequenzen gemäß §§106 ff. UrhG sowie Schadensersatzforderungen gemäß §97 UrhG.

### **Herstelleradresse:**

ZÖLLNER Signal GmbH Radewisch 40 24145 Kiel **Deutschland** Tel: +49 431 7027-100 Fax: +49 431 7027-202 Hotline: +49 177 3571 466 signal@zoellner.de www.zoellner.de

© 2020 - 2021 ZÖLLNER Signal GmbH, alle Rechte vorbehalten. Dieses Werk ist durch Urheberrechtsgesetze und internationale Verträge geschützt.

# **Zweck dieser Betriebsanleitung**

Diese Betriebsanleitung erläutert Monteuren, Bedienern und Servicetechnikern den bestimmungsgemäßen Gebrauch des Gerätes. Zusätzlich weist die Betriebsanleitung auf Fehlerquellen hin und unterstützt Sie bei der Analyse und dem Beheben möglicher Störungen.

Beachten Sie zusätzlich die folgenden Dokumente:

- 01808751: Mobiles Funkwarnsystem
- 01808752: ZPW (ZÖLLNER Personenwarngerät)
- 01808754: ZRC (ZÖLLNER Remote Control)
- 01808966: WAS-S-10 (ZÖLLNER Warning Area Selector Sender)
- 01808755: Akkus und Ladegeräte

# **Inhaltsverzeichnis**

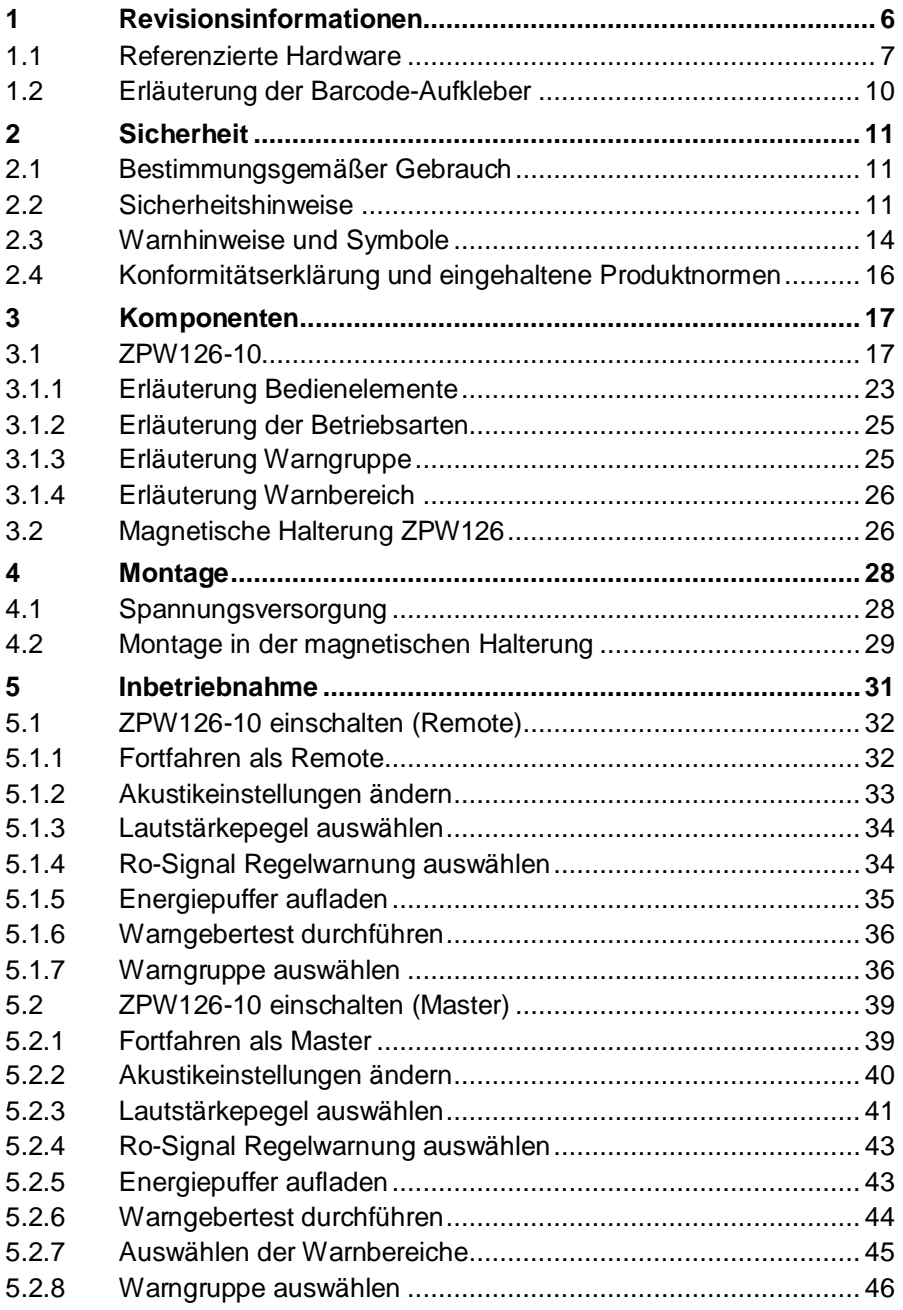

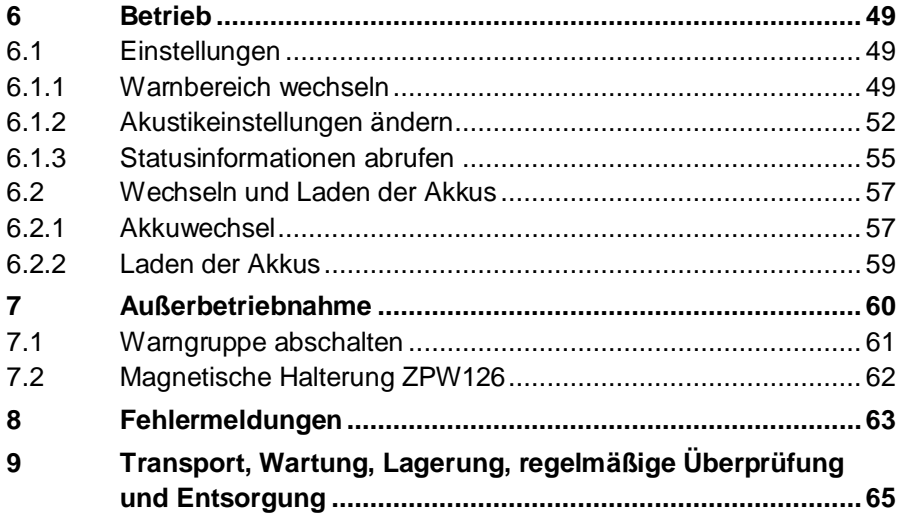

# <span id="page-7-0"></span>**1 REVISIONSINFORMATIONEN**

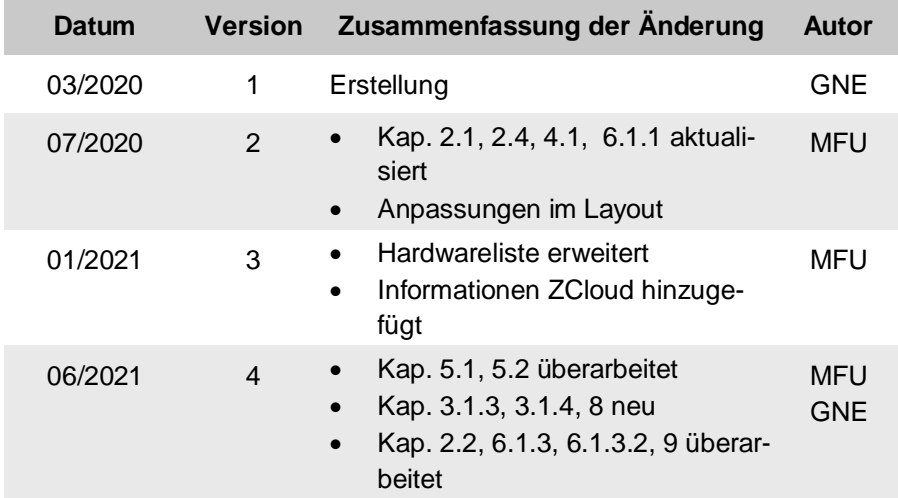

#### <span id="page-8-0"></span> $1.1$ **Referenzierte Hardware**

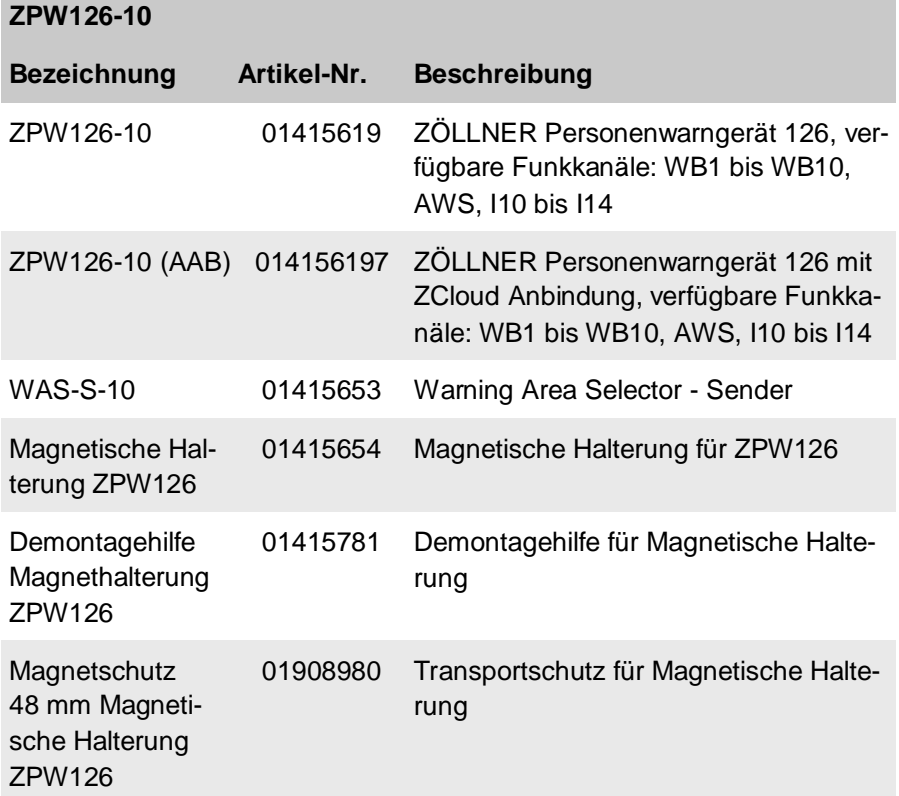

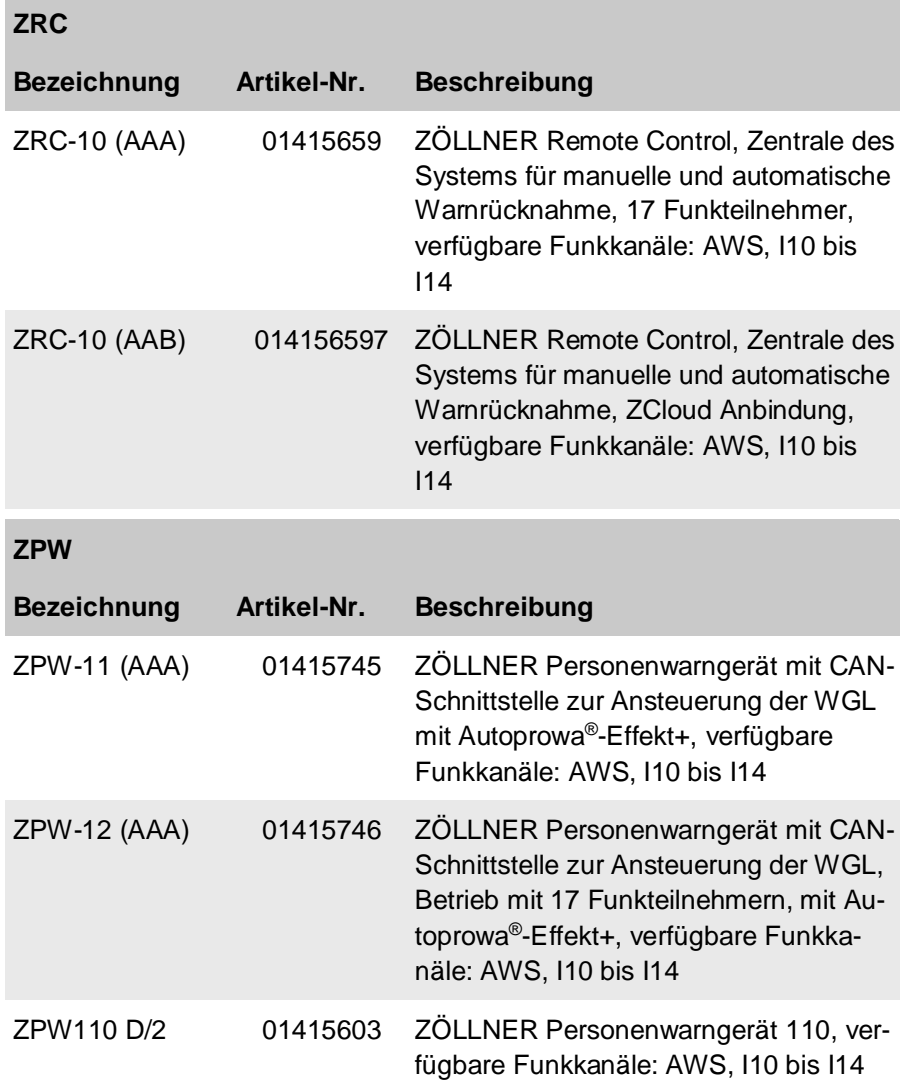

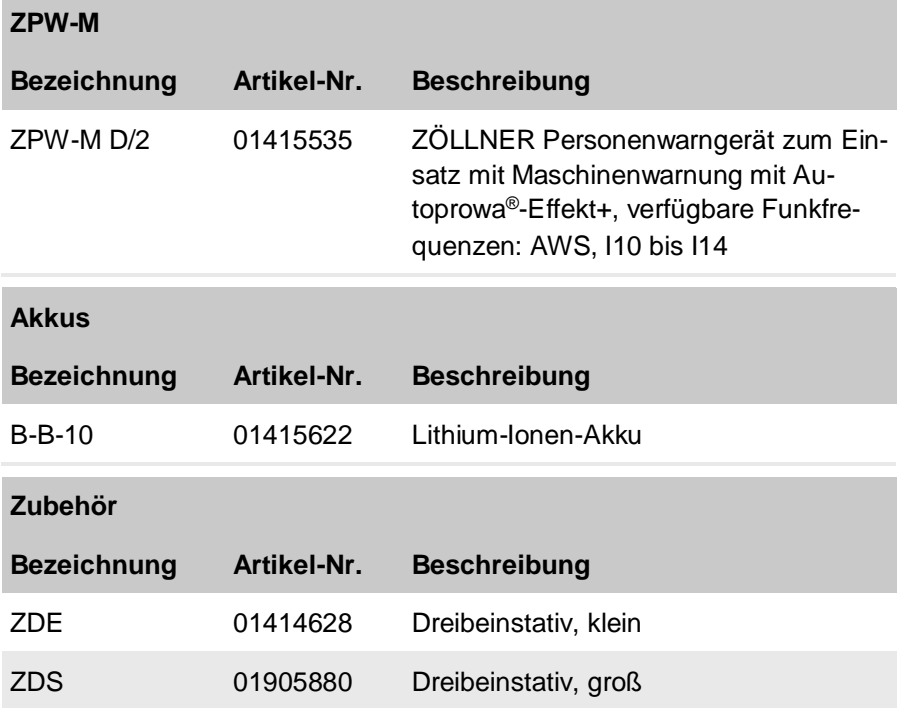

#### <span id="page-11-0"></span> $1.2$ **Erläuterung der Barcode-Aufkleber**

Jedes Modul des Systems Mobiles Funkwarnsystem ist zur genauen Identifizierung mit einem Barcode-Aufkleber versehen.

Der Aufbau der Aufkleber soll exemplarisch an dem nebenstehenden Beispiel erläutert werden.

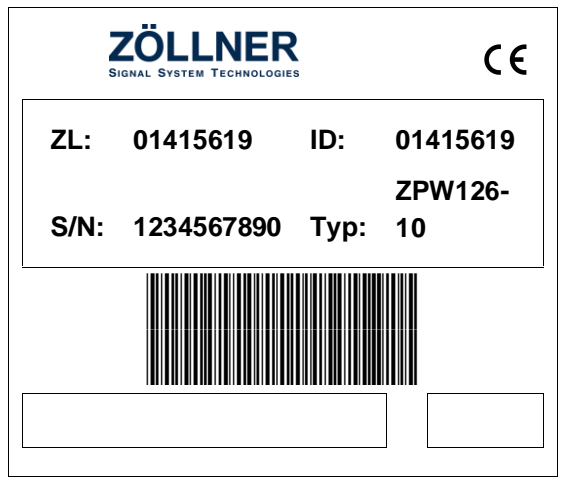

Es können abweichende Formate auf den Geräten zum Einsatz kommen.

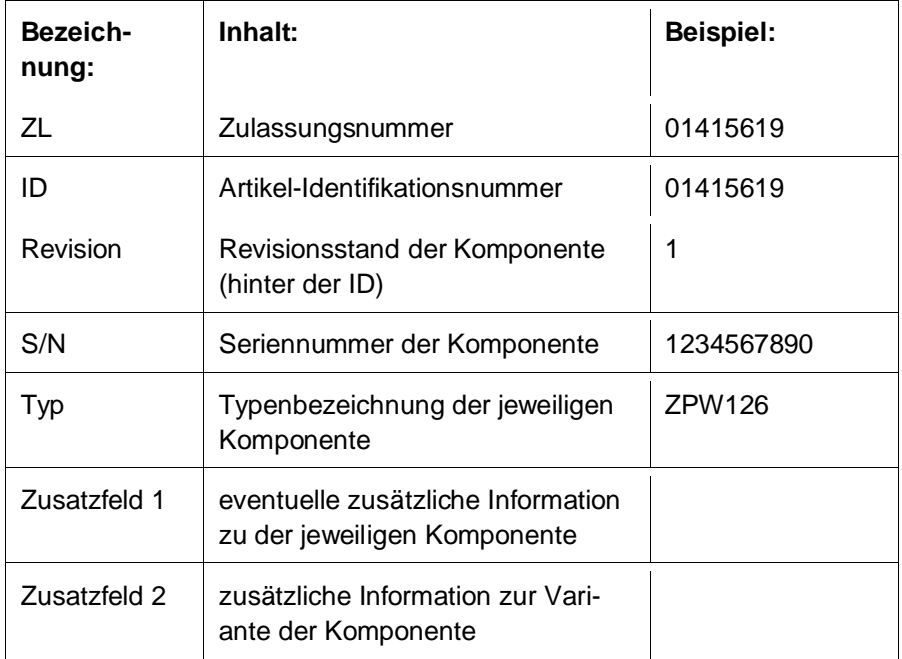

# <span id="page-12-0"></span>**2 SICHERHEIT**

#### <span id="page-12-1"></span> $21$ **Bestimmungsgemäßer Gebrauch**

Setzen Sie das ZPW126-10 ausschließlich zur akustischen Warnung von Personen im Gleisbereich ein.

Zum bestimmungsgemäßen Gebrauch des Geräts gehört außerdem:

- Beachten Sie die Anweisungen und Hinweise in dieser Betriebsanleitung.
- Halten Sie die Wartungsintervalle der Geräte des Systems ein.
- Halten Sie die Vorschriften des jeweiligen Infrastrukturbetreibers ein.
- Beachten Sie die örtliche Gesetzgebung.
- Verwenden Sie das Gerät ausschließlich mit den Komponenten, die im Abschnitt referenzierte Hardware aufgeführt sind.

Ein anderer oder darüber hinaus gehender Gebrauch gilt als unsachgemäß. Bei unsachgemäßem Gebrauch übernimmt die Firma ZÖLLNER Signal GmbH keine Haftung für Schäden oder Fehlfunktionen des Geräts.

#### <span id="page-12-2"></span> $22$ **Sicherheitshinweise**

Beachten Sie beim Einsatz der Geräte folgende Punkte:

- Gebrauchen Sie die Geräte ausschließlich bestimmungsgemäß.
- Betreiben Sie Geräte mit aktiver Mannüberwachung ausschließlich im Tragegeschirr. Um eine korrekte Funktionsweise der Mannüberwachung zu gewährleisten, muss der Bediener beim Einsatz des Gerätes stehen.
- Verwenden Sie ausschließlich Geräte, die in technisch einwandfreiem Zustand sind.
- Falls Sie Störungen oder offensichtliche Beschädigungen feststellen, müssen Sie die betroffenen Geräte sofort austauschen.
- Falls auf dem Gerät Prüfsiegel angebracht sind: verwenden Sie ausschließlich Geräte mit intakten Prüfsiegeln. Wenn Prüfsiegel am Gerät

gebrochen sind, kann der technische Zustand des Gerätes nicht zweifelsfrei bestimmt werden. In diesem Fall darf das Gerät nicht eingesetzt werden.

 Falls auf dem Gerät eine Prüfplakette angebracht ist: Verwenden Sie ausschließlich Geräte mit gültiger regelmäßiger Überprüfung.

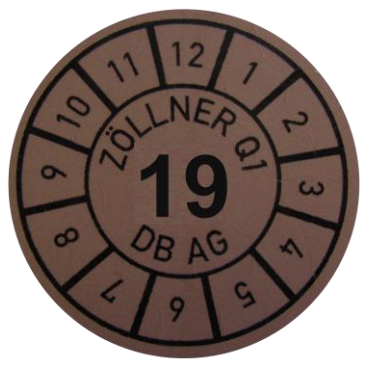

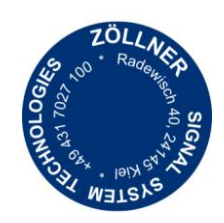

**Abbildung 1: Prüfplakette Abbildung 2: Prüfsiegel**

#### **Personalqualifikation**

Nur Personen, die die entsprechende Schulung durch die ZÖLLNER Signal GmbH erfolgreich absolviert haben, dürfen das System bzw. die Geräte gebrauchen.

Die Planung darf ausschließlich von Personen durchgeführt werden, die die entsprechende Schulung durch die ZÖLLNER Signal GmbH erfolgreich abgeschlossen haben.

#### **Zusammenstellung des Systems**

Die Anzahl der Komponenten des Systems, deren Eigenschaften und Aufstellorte werden im Rahmen der Planung festgelegt. Beachten Sie die Vorgaben des Infrastrukturbetreibers.

#### **Lärmentwicklung**

Die akustischen Warngeber können eine Warnung abgeben, sobald Sie eingeschaltet sind. Die akustische Warnung kann zu Hörschäden führen. Tragen Sie ggf. einen geeigneten Gehörschutz. Den maximalen Schalldruckpegel der Warngeber finden Sie im Abschnitt Technische Daten der Betriebsanleitungen der entsprechenden Warngeber.

#### **Inbetriebnahme**

Um eine Baustelle absichern zu können, muss das System korrekt funktionieren. Die Personen auf der Baustelle müssen die akustischen Warnungen und optischen Erinnerungen jederzeit und an jeder Position wahrnehmen können. Daher dürfen Sie das System erst dann einsetzen, wenn Sie die Funktionsprobe und die Wahrnehmbarkeitsprobe erfolgreich durchgeführt haben.

Führen Sie die Funktionsprobe aus, wenn Sie alle Komponenten des Mobilen Funkwarnsystems in Betrieb genommen haben. Mit der Funktionsprobe prüfen Sie, ob alle Komponenten korrekt zusammen arbeiten und die Komponenten selbst korrekt funktionieren. Folgende Fragen müssen Sie nach einer erfolgreichen Funktionsprobe mit ja beantworten können:

Mobiles Funkwarnsystem ohne automatische Ausschaltung:

 Lösen alle ZFS bzw. Zugdetektoren/Schienenkontakte eine Warnung an allen Warngebern aus?

Mobiles Funkwarnsystem mit automatischer Ausschaltung:

- Lösen alle ZFS-E bzw. ZFS-E mit Zugdetektoren/Schienenkontakten eine Warnung an allen Warngebern aus?
- Nehmen alle ZFS-A mit Zugdetektoren/Schienenkontakten die entsprechende Warnung zurück?
- Wird die von einem ZFS-E ausgelöste Warnung von diesem ZFS-E zugeordneten ZFS-A zurück genommen?

Führen Sie nach erfolgreichem Abschluss der Funktionsprobe eine Wahrnehmbarkeitsprobe durch. Mit der Wahrnehmbarkeitsprobe prüfen Sie, ob die akustische Warnung und die optische Erinnerung im kompletten Baustellenbereich unter realen Arbeitsbedingungen wahrgenommen werden. Reale Arbeitsbedingungen sind, wenn alle lärmerzeugenden Maschinen eingeschaltet, alle Personen in Arbeitsposition sind und damit der Umgebungslärm maximal ist.

Da die Umgebungsbedingungen die Wahrnehmbarkeit beeinflussen, muss die Wahrnehmbarkeitsprobe bei deutlicher Änderung der Umgebungsbedingungen wiederholt werden. Einige Beispiele für Änderungen an den Umgebungsbedingungen sind:

- Änderung der Arbeiten wie z.B. der Einsatz anderer Maschinen
- Schneefall
- Änderung der Windrichtung, aufkommen von starkem Wind
- Einsetzender Regen
- Gleißende Sonne
- Aufziehender Nebel

#### **Reparatur, Wartung und regelmäßige Überprüfung**

Führen Sie nur Reparaturen und Wartungen aus, die für die jeweilige Komponente in der jeweiligen Betriebsanleitung beschrieben ist. Andere Reparaturen/Wartungen dürfen nur durch die ZÖLLNER Signal GmbH ausgeführt werden bzw. nach erfolgreichem absolvieren der entsprechenden Schulung durch die ZÖLLNER Signal GmbH. Nach einer erfolgreich absolvierten Schulung dürfen ausschließlich die Reparaturen und Wartungen ausgeführt werden, die Inhalt der Schulung waren.

Die regelmäßige Überprüfung der Geräte darf ausschließlich durch die ZÖLLNER Signal GmbHoder durch die ZÖLLNER Signal GmbH autorisierte Stellen durchgeführt werden. Die regelmäßige Überprüfung wird durch eine Prüfplakette bescheinigt.

#### **Verhalten bei Problemen**

Bei sämtlichen Problemen, egal ob technischer oder persönlicher Natur:

- Lösen Sie immer erst eine Warnung aus.
- Informieren Sie anschließend die Sicherungsaufsichtskraft.

#### <span id="page-15-0"></span> $2.3$ **Warnhinweise und Symbole**

Für Warnhinweise werden in dieser Betriebsanleitung folgende Darstellungen verwendet:

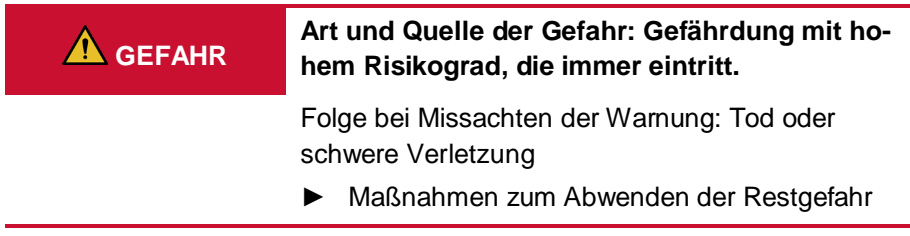

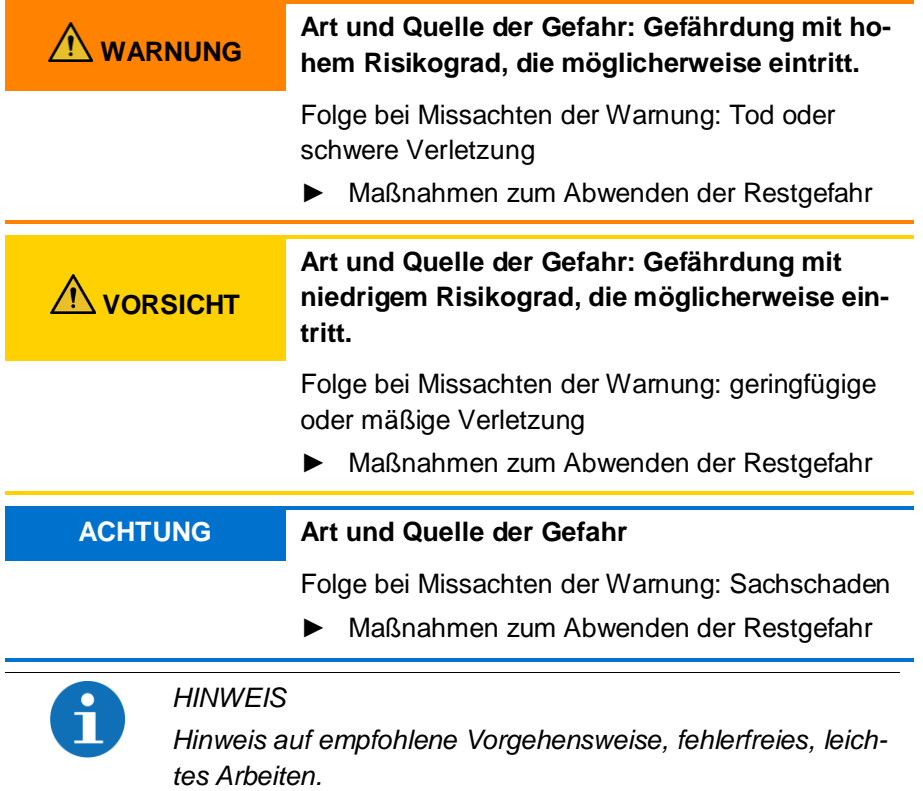

#### <span id="page-17-0"></span> $2.4$ **Konformitätserklärung und eingehaltene Produktnormen**

Das Gerät wurde gemäß den Anforderungen der CENELEC EN 50126, EN 50128 und EN 50129 entwickelt und entspricht im System MFW dem Sicherheitsintegritäts-Level SIL 4.

Die Begutachtung wurde durch den TÜV SÜD Rail GmbH durchgeführt. Folgende Normen werden erfüllt:

- Elektromagnetische Verträglichkeit (EN 50121-3-2)
- Elektrische Sicherheit (EN 50124-1)
- Umweltbedingungen (EN 50125-3)
- Schutzart durch Gehäuse (EN 60529)

Die Prüfergebnisse sind von der TÜV SÜD Rail Service GmbH bestätigt worden.

Die EU Konformitätserklärung kann auf Wunsch zugesendet werden.

# $\epsilon$

# <span id="page-18-0"></span>**3 KOMPONENTEN**

#### <span id="page-18-1"></span> $3<sub>1</sub>$ **ZPW126-10**

Das ZPW126-10 ist ein funkgesteuertes Warngerät zur kollektiven oder individuellen Warnung im Gleisbereich. Es kann auf der Feldseite und auf Gleisbaumaschinen zum Einsatz kommen.

Auf der Vorderseite des ZPW befinden sich die Schallöffnung der akustischen Warngeber und auf der Oberseite vier LED-Blitzleuchten, die im Falle einer Zugannäherung oder bei Störungen eine Warnung abgeben. Die Geräte sind mit dem Autoprowa®- Effekt+ ausgestattet.

In den Geräten kann ein Geräte-Tracker verbaut sein (siehe Kap. [1.1\)](#page-8-0). Dieser Geräte-Tracker verbindet sich mit der ZCloud und sendet unterschiedliche Geräteinformationen an die ZCloud. So können Sie zum Beispiel Gerätedaten, Gerätezustände und Standortinformationen in der ZCloud einsehen.

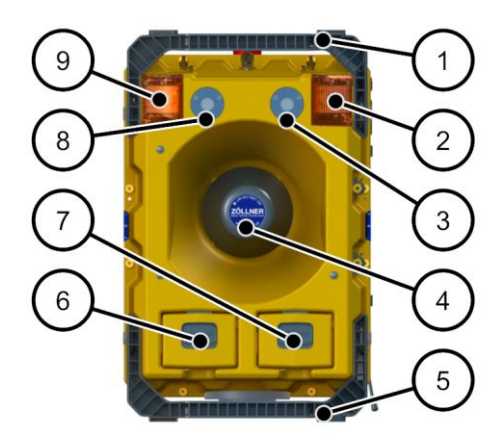

**Abbildung 3: ZPW126-10 Vorderansicht**

- Pos. Benennung
- 1 Tragegriff
- 2 Optische Erinnerungsleuchte mit Betriebsbereitschaftsanzeige
- 3 Mikrofon
- 4 Lautsprecher
- 5 Tragegriff
- 6 Akku A
- 7 Akku B
- 8 Mikrofon
- 9 Optische Erinnerungsleuchte mit Betriebsbereitschaftsanzeige

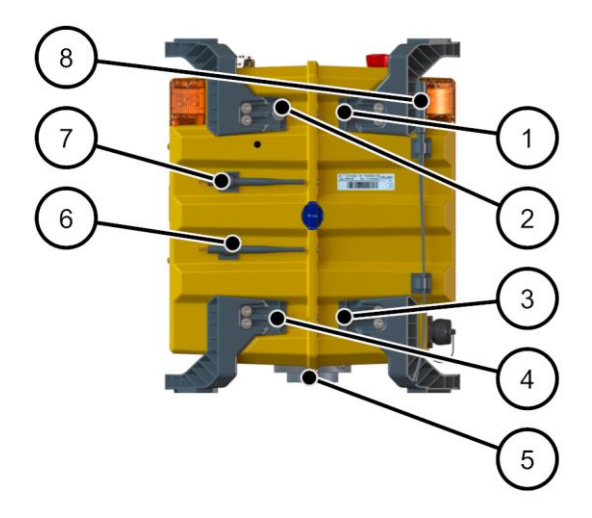

**Abbildung 4: ZPW126-10 Seitenansicht**

- Pos. Benennung
- 1-4 Befestigungspunkt Magnethalter
- 5 Befestigungspunkt Stativ
- 6, 7 Halterung Kurzstreckenfunkantenne
- 8 Halterung Langstreckenfunkantenne

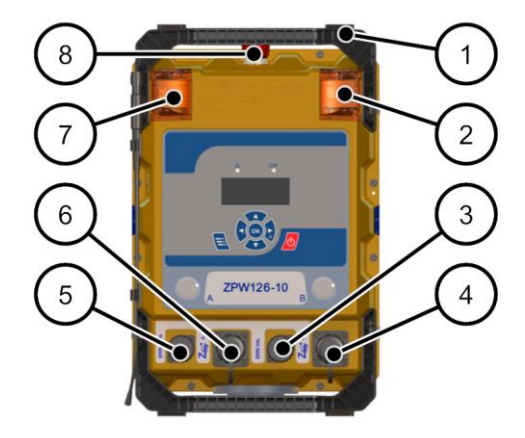

**Abbildung 5: ZPW126-10 Rückansicht**

- Pos. Benennung
- Tragegriff
- Optische Erinnerungsleuchte mit Betriebsbereitschaftsanzeige
- Schnittstelle ERRI Valent
- Schnittstelle Z-BUS B
- Schnittstelle ERRI Antivalent
- Schnittstelle Z-BUS A
- Optische Erinnerungsleuchte mit Betriebsbereitschaftsanzeige
- Schlagtaster

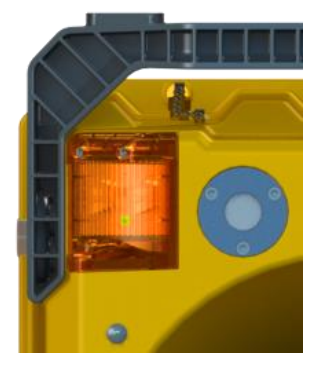

**Abbildung 6: Betriebsbereitschaftsanzeige des ZPW126-10**

Die vier Erinnerungsleuchten des ZPW126-10 sind jeweils mit einer grünen Betriebsbereitschaftsanzeige ausgestattet. Diese blinkt grün, wenn sich das System in Grundstellung befindet.

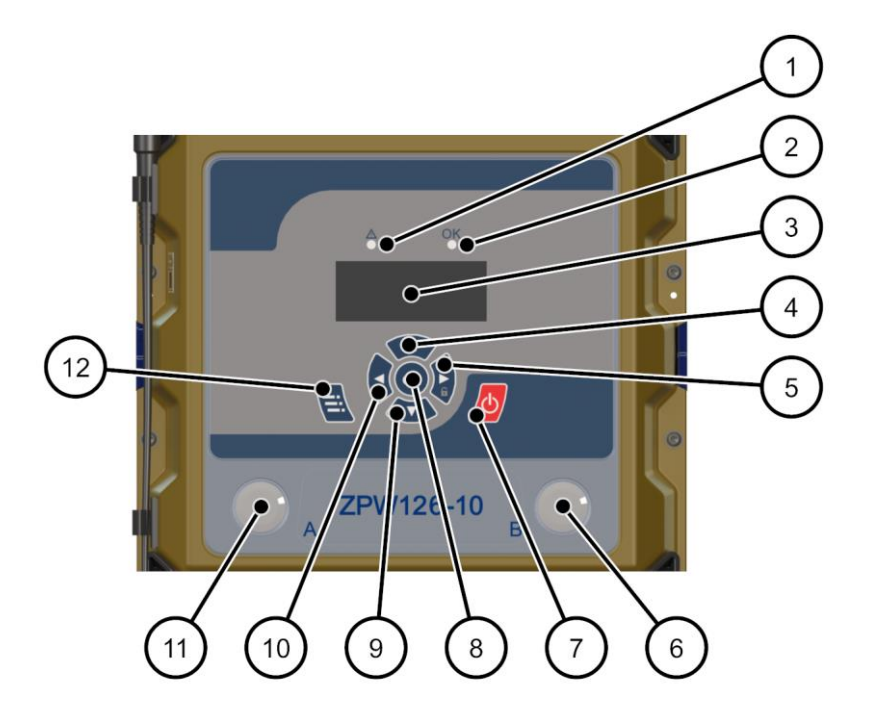

**Abbildung 7: ZPW126-10 Bedienfeld**

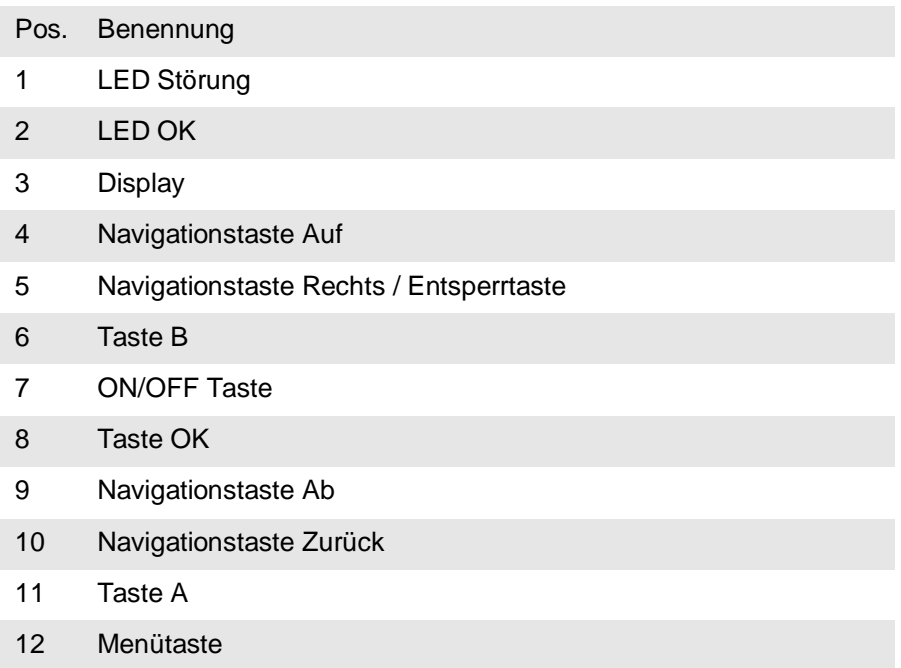

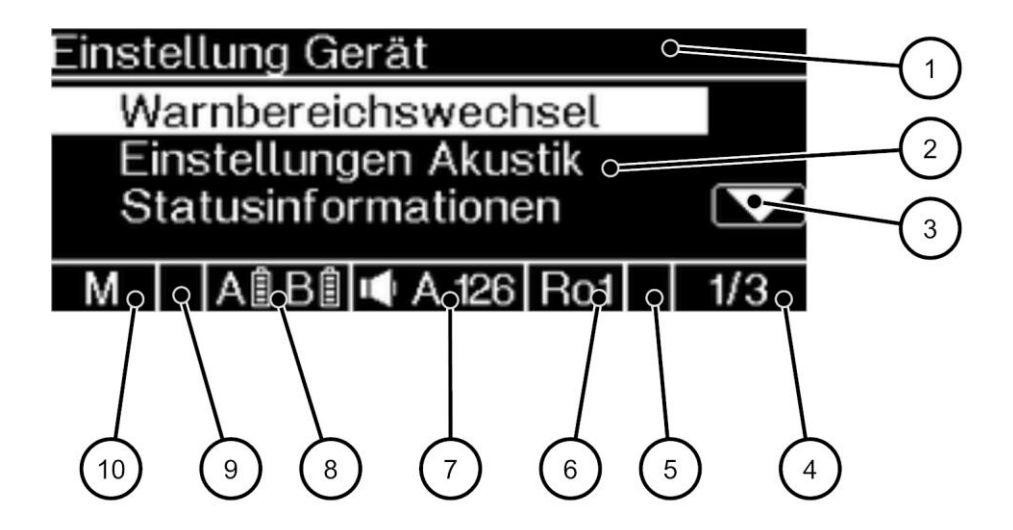

**Abbildung 8: ZPW126-10 Diplay**

- Pos. Benennung
- Menüleiste
- Meldungsbereich
- Bildlaufleiste (wird bei Bedarf angezeigt)
- angewähltes Element
- Symbol f. WAS-S-10
- Warnsignaltyp
- Warnsignal Lautstärke
- Akkuladezustand
- Tastatursperre
- Betriebsart

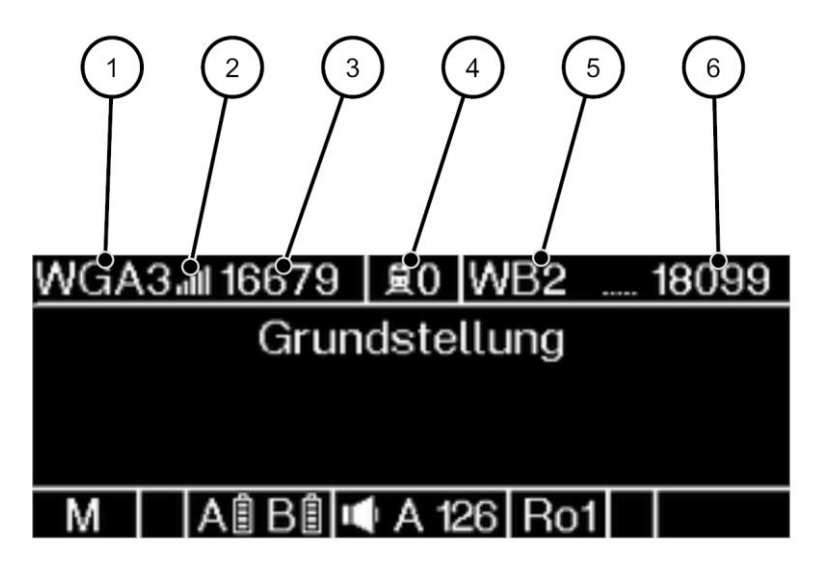

**Abbildung 9: ZPW126-10 Diplay**

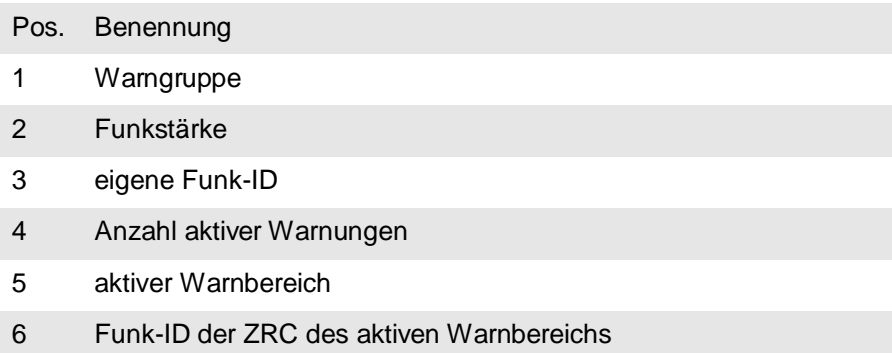

#### **Technische Daten**

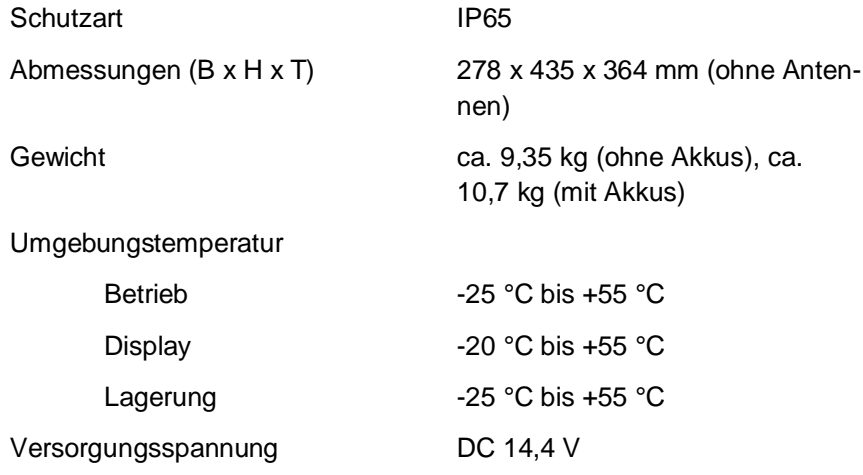

### <span id="page-24-0"></span>**3.1.1 Erläuterung Bedienelemente**

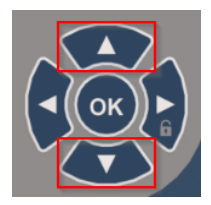

Durch Drücken der Navigationstasten Auf und Ab navigieren Sie durch die verschiedenen Menüs.

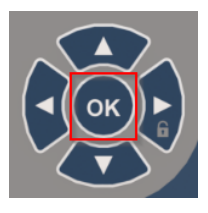

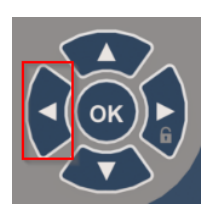

Wenn Sie eine Eingabe in einem Menü tätigen möchten, drücken Sie die Taste OK.

Durch Drücken der Navigationstaste Zurück können Sie in das vorherige Menü zurückkehren.

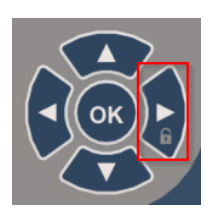

Die Tastensperre des ZPW126-10 wird aktiviert, sobald sich das Display abschaltet. Um die Tastensperre aufzuheben, drücken Sie auf die Navigationstaste rechts und anschließend auf die Taste OK.

Mit der Menütaste öffnen Sie das Menü. Hier befinden sich, je nachdem welche Betriebsart gewählt wurde, verschiedene Einstellungsmöglichkeiten.

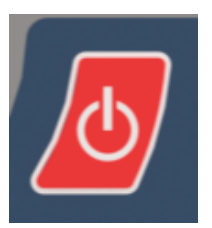

Die Taste ON/OFF dient dem Einund Ausschalten des ZPW126-10.

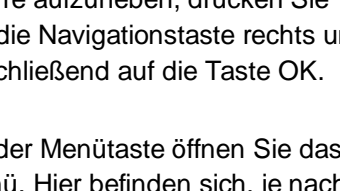

Während der Bedienung des ZPW126-10 wird Ihnen die Möglichkeit angeboten, mit den Tasten A und B Handlungen zu bestätigen, bzw. abzubrechen.

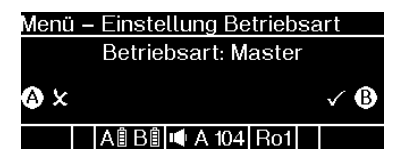

Im Beispiel **Menü - Einstellung Betriebsart** (siehe oben) werden Sie dazu aufgefordert, Ihre Auswahl durch Drücken der Taste B zu bestätigen. Sollten Sie die Auswahl abbrechen wollen, drücken Sie die Taste A.

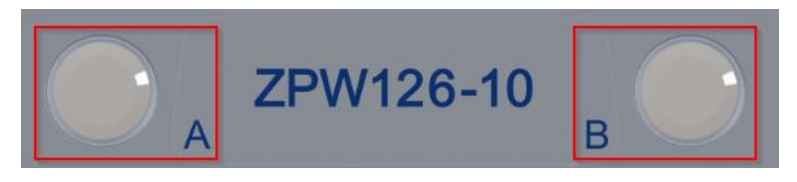

### <span id="page-26-0"></span>**3.1.2 Erläuterung der Betriebsarten**

#### **Betriebsart MASTER**

Ein ZPW126-10, dass in der Betriebsart MASTER betrieben wird, dient als Zentrale/Kontrolleinheit innerhalb einer Warngruppe. Mithilfe des ZPW126- 10-Master können die eingebuchten ZPW126-10-Remote gesteuert werden. So werden beispielsweise die Warnbereichsumschaltung oder die Abschaltung einer Warngruppe vom ZPW126-10-Master an die Remote-Geräte übermittelt.

#### **Betriebsart REMOTE**

In der Betriebsart REMOTE betriebene ZPW126-10 fungieren als Warngeber innerhalb einer Warngruppe.

# <span id="page-26-1"></span>**3.1.3 Erläuterung Warngruppe**

Mit dem ZPW126-10 können Warngruppen gebildet werden. Eine Warngruppe besteht aus einem ZPW126-10-Master und bis zu fünf ZPW126- 10-Remote. Das ZPW126-10-Master empfängt die von der Zentrale gesendeten Informationen und gibt diese Information an die ZPW126-10-Remote dieser Warngruppe weiter. Innerhalb einer Warngruppe kommunizieren die ZPW126-10-Master und die ZPW126-10-Remote untereinander, d.h. sobald z. B. eine Ro 3 Warnung an einem ZPW126-10 dieser Warngruppe ausgelöst wird, wird die Ro 3 Warnung an alle ZPW126-10 dieser Warngruppe weitergegeben. Das ZPW126-10-Master empfängt die von der Zentrale gesendeten Informationen, das ZPW126-10-Master sendet jedoch keine Informationen an die Zentrale.

# <span id="page-27-0"></span>**3.1.4 Erläuterung Warnbereich**

Beim Einsatz auf Gleisbaumaschinen (Maschinenwarnung) reagieren die ZPW126-10 auf ihnen zugewiesene Warnbereiche. So wird realisiert, dass Warnungen immer nur in dem betroffenen Teilbereich der Baustelle ausgegeben werden. Die Warnbereichsumschaltung erfolgt am ZPW126-10- Master der jeweiligen Warngruppe, am einzeln eingesetzten ZPW126-10 oder am WAS-S-10.

#### <span id="page-27-1"></span>32 **Magnetische Halterung ZPW126**

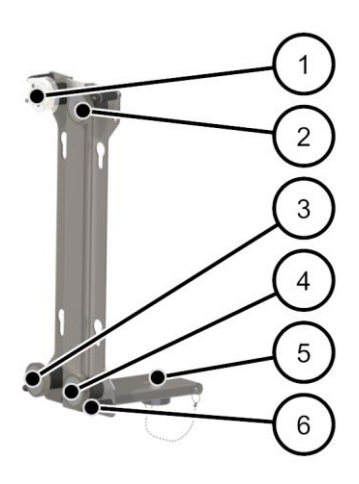

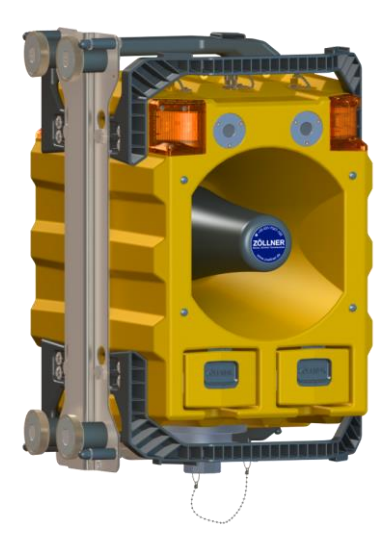

**Abbildung 11: Magnetische Halterung ZPW126 mit eingebautem ZPW126-10**

**Abbildung 10: Magnetische Halterung ZPW126**

#### **Pos. Benennung**

- 1 Magnet (hier mit Transportschutz 019008980)
- 2-4 Magnet
- 5 Befestigungsschraube ZPW126
- 6 Puffer zum Abhebeln

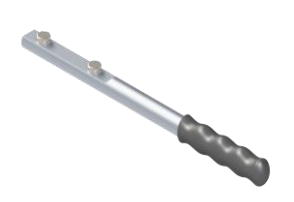

#### **Abbildung 12: Demontagehilfe für Magnetische Halterung ZPW126**

Die Demontagehilfe erleichtert das Abnehmen der Magnetischen Halterung ZPW126 vom Befestigungsort.

# <span id="page-29-0"></span>**4 MONTAGE**

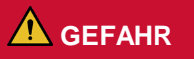

**Das ZPW126-10-Master einer Warngruppe kann nicht zweifelsfrei identifiziert werden.**

Es wird die falsche Warngruppe dem Warnbereich des WAS-S-10 zugeordnet.

Die Warnung erfolgt in der falschen Warngruppe.

Arbeiter verlassen den Gefahrenbereich trotz Warnung nicht.

► Installieren Sie eine Markierung auf oder in unmittelbarer Nähe des ZPW126-10-Masters, aus der die Funk-ID des ZPW126-10-Masters zu entnehmen ist und bei der die Zuordnung zum ZPW126-10-Master zweifelsfrei klar ist.

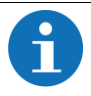

*Montieren Sie das Gerät auf dem Dreibeinstativ, wann immer es die Aufstellsituation erlaubt. Achten Sie auf einen möglichst senkrechten Stand von Antenne.*

**WARNUNG**

**Sie erwarten Windgeschwindigkeiten von mehr als 25,5m/s (BF12,schwererSturm) auf der Baustelle.**

Geräte auf Stativen könnten umherfliegen.

- ► Sichern Sie die Stative auf der Baustelle mit Gewichten.
- ► Sichern Sie die Stative auf der Baustelle mit Erdnägeln.

#### <span id="page-29-1"></span>4.1 **Spannungsversorgung**

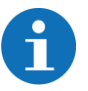

*Die Spannungsversorgung des ZPW126-10 erfolgt ausschließlich über den Akku B-B-10. Der Akku B-B-10 besitzt zwei seitliche Nuten. Damit wird verhindert, dass der Akku falsch in das ZPW126-10 eingesetzt wird.*

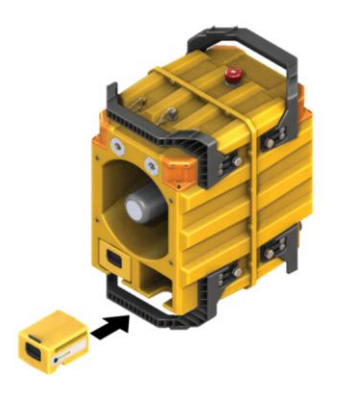

- 1. Setzen Sie einen geladenen Akku in einen der beiden Akkuschächte ein.
- 2. Drücken Sie den Akku in den Akkuschacht hinein bis der Rastriegel selbsttätig im Gehäuse einrastet.
- 3. Wiederholen Sie diese Schritte mit einem weiteren Akku für den zweiten Akkuschacht.

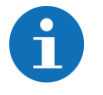

*Weitere Informationen finden Sie in der Betriebsanleitung 01808755 "Akkus und Ladegeräte".*

#### <span id="page-30-0"></span>42 **Montage in der magnetischen Halterung**

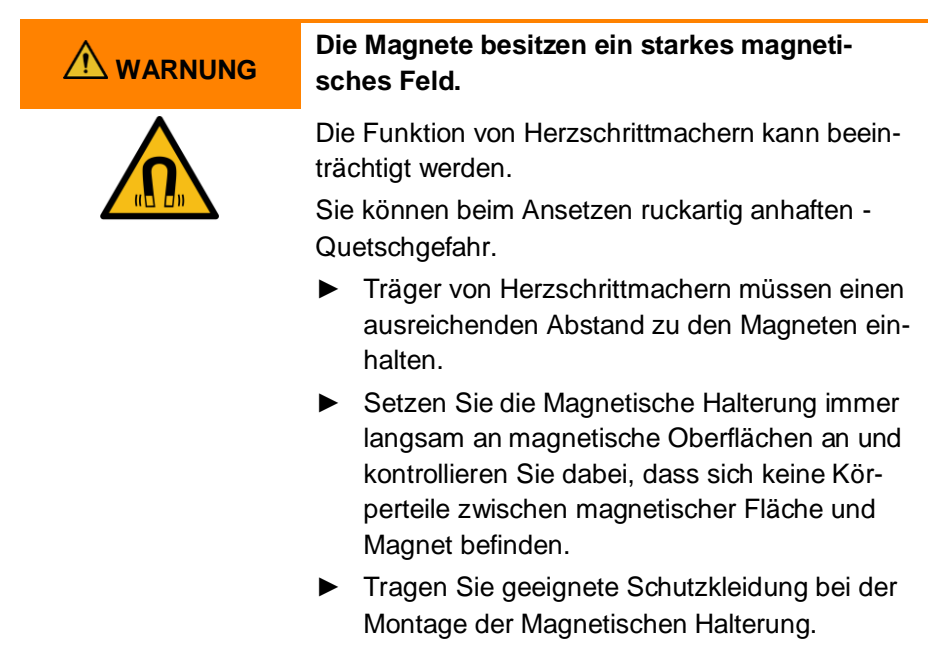

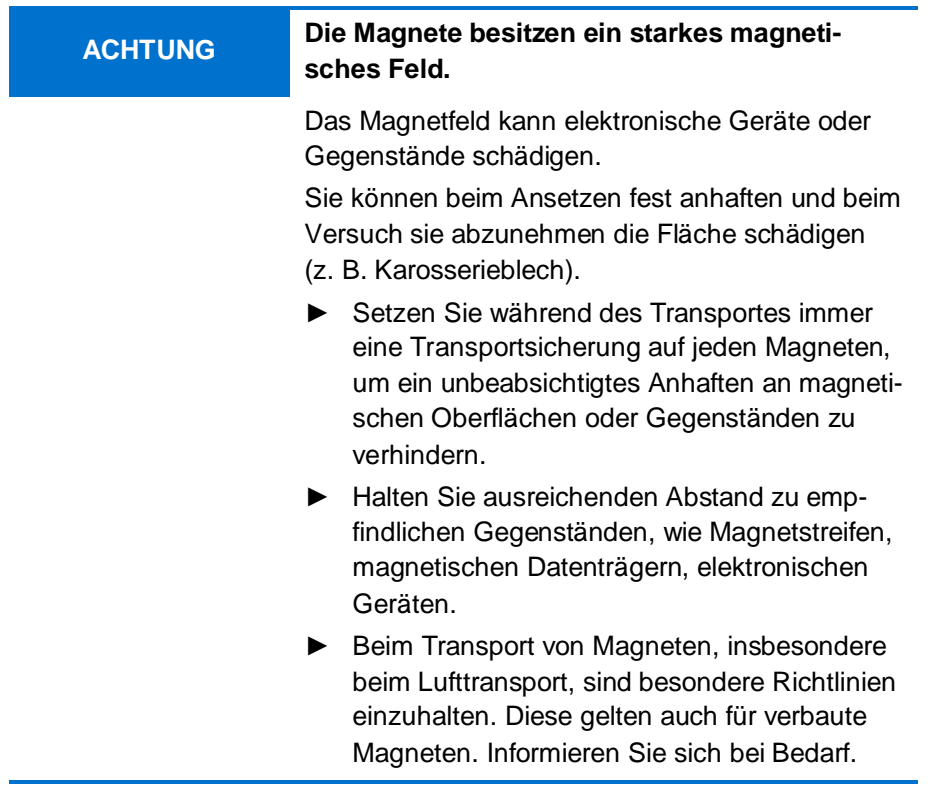

- 1. Entfernen Sie die Transportsicherung von allen Magneten der Magnetischen Halterung
- 2. Setzen Sie die Magnetische Halterung langsam an die magnetische Fläche an und achten Sie dabei auf die gewünschte Positionierung.
	- ► Die Magnetische Halterung ist nun für die Montage des ZPW126 vorbereitet.
- 3. Setzen Sie das ZPW126 mit den Befestigungspunkten für Magnethalter in die Magnetische Halterung ein.
- 4. Sichern Sie das ZPW126 mit der Sicherungsschraube am Stativhalter.

### <span id="page-32-0"></span>**5 INBETRIEBNAHME**

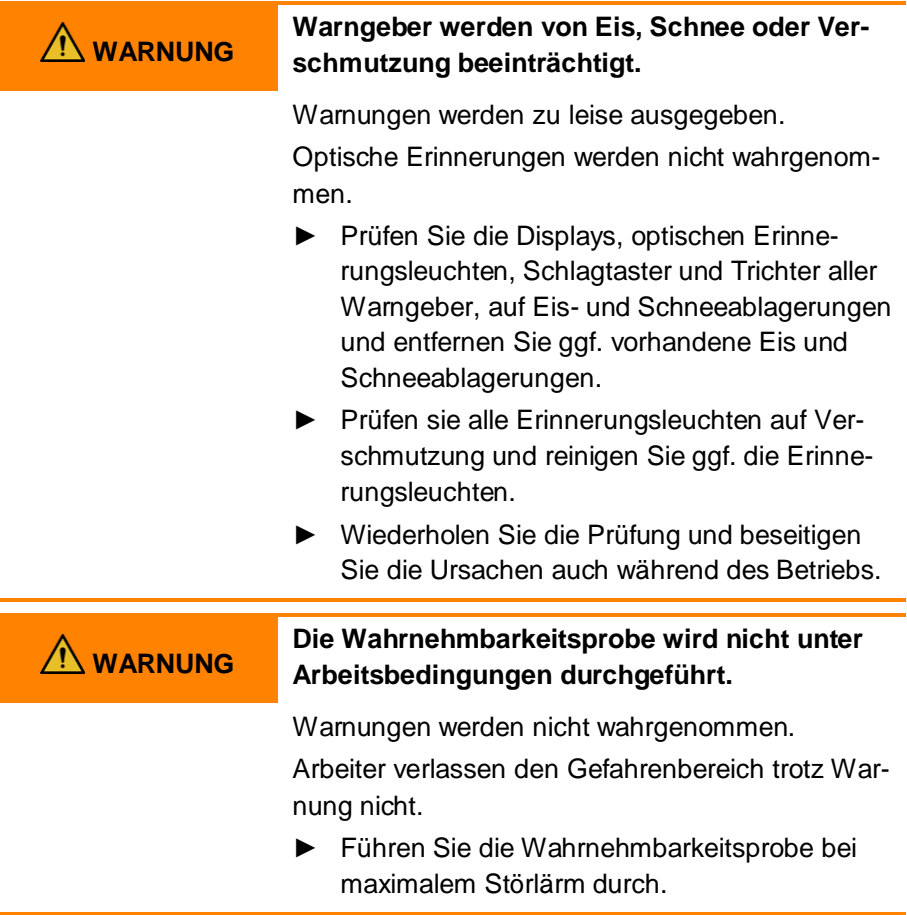

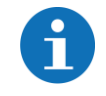

*Zum Starten und während des Betriebs müssen beide Akkuschächte des ZPW126-10 mit Akkus bestückt sein.*

#### <span id="page-33-0"></span> $5.1$ **ZPW126-10 einschalten (Remote)**

**ZOELLNER Signal GmbH** SW 1.00

#### **A B B + A 96 Ro1**

- 1. Schalten Sie das ZPW126-10 durch Drücken der ON/OFF-Taste ein.
	- ► Die Störungs-LED und die LED OK leuchten zusammen einmal kurz auf.
	- ► Die Betriebsbereitschafts-LED und die Erinnerungsleuchten blitzen je einmal kurz auf.
	- ► Im Display wird angezeigt, welcher Softwarestand auf dem ZPW126-10 installiert ist.
	- ► Die LED OK leuchtet
- 2. Um den Startvorgang fortzusetzen, drücken Sie die Taste OK.

### <span id="page-33-1"></span>**5.1.1 Fortfahren als Remote**

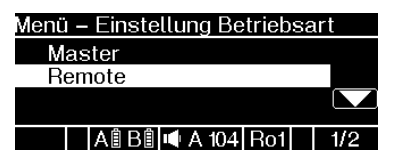

- 1. Wählen Sie im Menü **Einstellung Betriebsart** die Betriebsart Remote mithilfe der Navigationstasten aus.
- 2. Bestätigen Sie Ihre Auswahl durch Drücken der Taste OK.
	- ► Im Display wird das Menü zum Speichern Ihrer Betriebsart angezeigt.

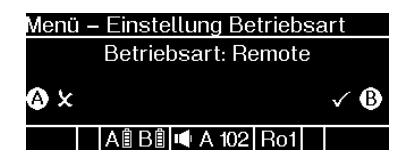

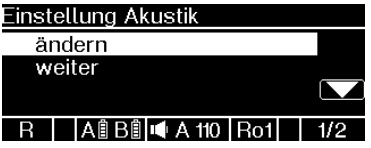

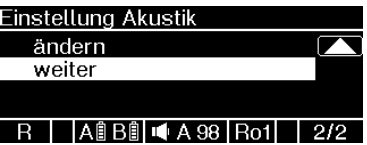

- 3. Bestätigen Sie Ihre Eingabe durch Drücken der Taste B. Wenn Sie ins vorherige Menü zurückkehren möchten, drücken Sie die Taste A.
	- ► Im Display wird das Menü **Einstellungen Akustik** angezeigt.
- 4. Wählen Sie mithilfe der Navigationstasten eine der Optionen **ändern** oder **weiter** aus.
- 5. Bestätigen Sie Ihre Auswahl durch Drücken der Taste OK.
	- ► Wenn Sie die Option **ändern** auswählen, wird im Display das Menü **Einstellungen Akustik** angezeigt (siehe Kapite[l 5.1.2\)](#page-34-0).
	- ► Wenn Sie den Startvorgang fortsetzen möchten, ohne die akustischen Einstellungen anzupassen, wählen Sie die Option **weiter**.

# <span id="page-34-0"></span>**5.1.2 Akustikeinstellungen ändern**

Folgende Optionen stehen Ihnen zur Verfügung: Lautstärkepegel, Ro-Signal Regelwarnung.

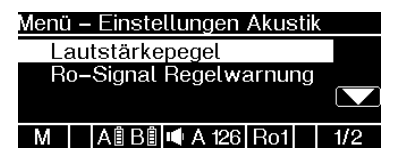

- 1. Wählen Sie die gewünschte Option mithilfe der Navigationstasten aus.
- 2. Bestätigen Sie Ihre Auswahl durch Drücken der Taste OK.
	- Im Display wird das jeweilige Menü angezeigt.

# <span id="page-35-0"></span>**5.1.3 Lautstärkepegel auswählen**

Ihnen stehen 2 Lautstärkepegel mit Autoprowa® -Effekt+ (automatische Lautstärkeanpassung) und 6 feste Lautstärkepegel zur Verfügung.

#### **Lautstärkepegel mit automatischer Anpassung:**

**APW Typ 15 m** (maximal 121 dB(A); wird für Baustellen mit **15 m Abstand** zwischen den einzelnen Warngebern verwendet), **APW Typ 30 m** (maximal 126 dB(A); wird für Baustellen mit **30 m Abstand** zwischen den einzelnen Warngebern verwendet)

#### **Feste Lautstärkepegel**

#### **97 dB, 100 dB, 110 dB, 120 dB, 126 dB, Aus**

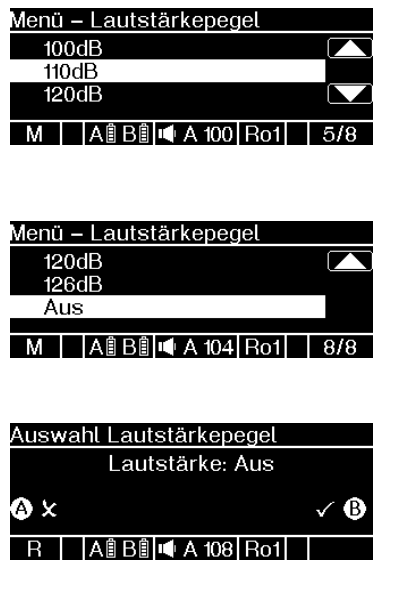

- 1. Wählen Sie mithilfe der Navigationstasten den gewünschten Lautstärkepegel aus.
- 2. Bestätigen Sie Ihre Auswahl mit der Taste OK.
	- ► Im Display wird die Aufforderung angezeigt, Ihre Auswahl zu bestätigen.
- 3. Bestätigen Sie Ihre Auswahl mit der Taste B.
	- ► Sie werden zum Anfang der Akustikeinstellungen zurückgeleitet und können weitere Einstellungen vornehmen oder den Startvorgang vorsetzen.

# <span id="page-35-1"></span>**5.1.4 Ro-Signal Regelwarnung auswählen**

Folgende Ro-Signal Regelwarnung stehen Ihnen zur Verfügung: Ro1, Ro2

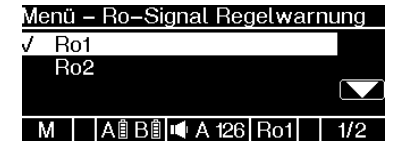

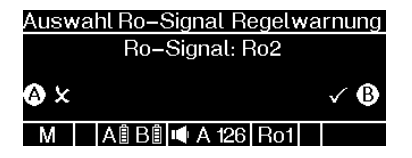

# <span id="page-36-0"></span>**5.1.5 Energiepuffer aufladen**

#### Inbetriebnahme

Energiepuffer wird aufgeladen. 100%

A B B I A 108 Ro1 M

- 1. Wählen Sie mithilfe der Navigationstasten den gewünschten Warnsignaltypen aus.
- 2. Bestätigen Sie Ihre Auswahl mit der Taste OK.
	- ► Im Display wird die Aufforderung angezeigt, Ihre Auswahl zu bestätigen.
- 3. Bestätigen Sie Ihre Auswahl mit der Taste B.
	- ► Sie werden zum Anfang der Akustikeinstellungen zurückgeleitet und können weitere Einstellungen vornehmen oder den Startvorgang vorsetzen.

Das ZPW126-10 prüft den internen Energiespeicher auf seinen Ladezustand.

Ist der interne Energiespeicher nicht ausreichend geladen, lädt das ZPW126-10 den internen Energiespeicher auf. Der Ladevorgang wird im Display angezeigt.

### <span id="page-37-0"></span>**5.1.6 Warngebertest durchführen**

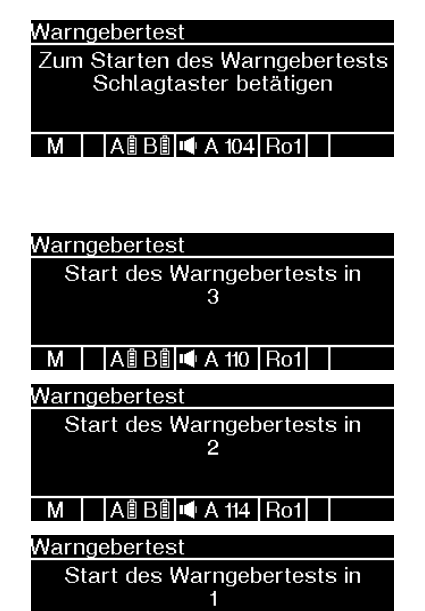

Warngebertest Warngebertest wird durchgeführt M | ABBI K | Ro1

 $M$  |  $A \oplus B \oplus A$  110  $B$ o1

<span id="page-37-1"></span>**5.1.7 Warngruppe auswählen**

Es stehen Ihnen die folgenden Warngruppen zur Verfügung:

- WGA1, WGA2, WGA3, WGA4, WGA5
- WGB1, WGB2, WGB3, WGB4, WGB5
- WGC1, WGC2, WGC3, WGC4, WGC5
- WGD1, WGD2, WGD3, WGD4, WGD5
- WGE1, WGE2, WGE3, WGE4, WGE5
- 1. Zum Starten des Warngebertestes des ZPW126-10 drücken Sie den Schlagtaster
	- ► Das ZPW126-10 führt einen Count-Down im Display durch.
	- ► Danach startet der Warngebertest. Dies wird im Display angezeigt.
	- $\checkmark$  Der Warngebertest besteht aus folgenden Prüfungen:
- Test des akustischen Warngebers
- Test aller vier Erinnerungsleuchten gleichzeitig
- Test je einer Erinnerungsleuchte nacheinander

Verwenden Sie die einzelnen Warngruppen in ansteigender Reihenfolge, angefangen bei WGA1 bis WGA5, dann WGB1 bis WGB2, usw.

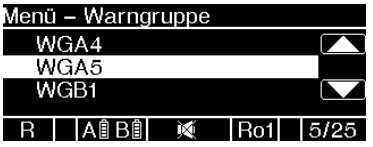

- 1. Wählen Sie mithilfe der Navigationstasten die gewünschte Warngruppe aus.
- 2. Bestätigen Sie Ihre Auswahl durch Drücken der Taste OK.
	- ► Im Display wird das Menü zum Bestätigen Ihrer Auswahl angezeigt.

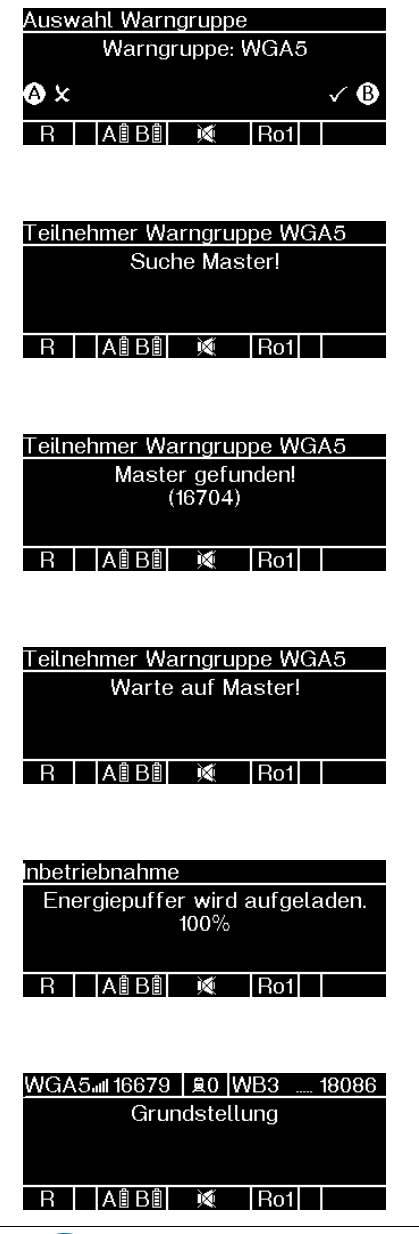

- 3. Bestätigen Sie Ihre Auswahl durch Drücken der Taste B. Wenn Sie zum vorherigen Menü zurückkehren möchten, drücken Sie die Taste A oder warten Sie 6 Sekunden, ohne eine Taste zu drücken.
	- ► Das Display zeigt das Menü **Teilnehmer Warngruppe WG** an.
	- ► Im Display wird angezeigt, dass ein ZPW126-10- Master gesucht wird.
	- ► Wenn ein ZPW126-10- Master gefunden wurde, zeigt das Display die Meldung **Master gefunden! (Funk-ID)** an.
	- ► Das Display des ZPW126- 10-Remote zeigt die Meldung **Warte auf Master!** an, bis das ZWP126-10- Remote am ZPW126-10- Master bestätigt wurde.
	- ► Im Display erscheint die Anzeige, dass der Energiepuffer geladen wird.
	- Das ZPW126-10-Remote wechselt in Grundstellung.

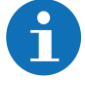

*Für weitere Informationen finden Sie im Kapitel [6.1.3.1 Über](#page-57-1)[sicht Warngruppe](#page-57-1)*

#### <span id="page-40-0"></span>5.2 **ZPW126-10 einschalten (Master)**

**ZOELLNER Signal GmbH** SW 1.00

#### **A B B I 4 A 96 Ro1**

# <span id="page-40-1"></span>**5.2.1 Fortfahren als Master**

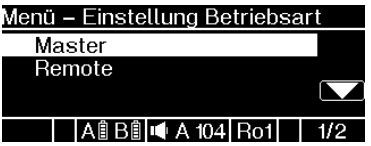

- 1. Schalten Sie das ZPW126-10 durch Drücken der ON/OFF-Taste ein.
	- ► Die Störungs-LED und die LED OK leuchten zusammen einmal kurz auf.
	- ► Die Betriebsbereitschafts-LED und die Erinnerungsleuchten blitzen je einmal kurz auf.
	- ► Im Display wird angezeigt, welcher Softwarestand auf dem ZPW126-10 installiert ist.
	- ► Die LED OK leuchtet
- 2. Um den Startvorgang fortzusetzen, drücken Sie die Taste OK.
- 1. Wählen Sie im Menü **Einstellung Betriebsart** die Betriebsart Master mithilfe der Navigationstasten aus.
- 2. Bestätigen Sie Ihre Auswahl durch Drücken der Taste OK.
	- ► Im Display wird das Menü zum Speichern Ihrer Betriebsart angezeigt.

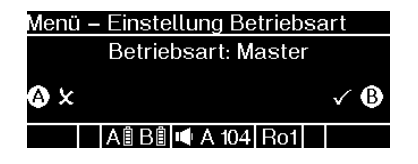

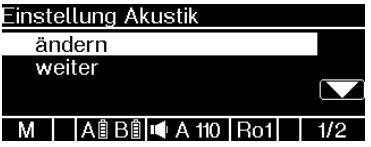

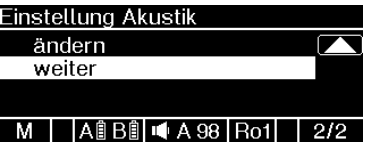

- 3. Bestätigen Sie Ihre Eingabe durch Drücken der Taste B. Wenn Sie ins vorherige Menü zurückkehren möchten, drücken Sie die Taste A.
	- ► Im Display wird das Menü **Einstellungen Akustik** angezeigt.
- 4. Wählen Sie mithilfe der Navigationstasten eine der Optionen **ändern** oder **weiter** aus.
- 5. Bestätigen Sie Ihre Auswahl durch Drücken der Taste OK.
	- ► Wenn Sie die Option **ändern** auswählen, wird im Display das Menü **Einstellungen Akustik** angezeigt (siehe Kapite[l 5.1.2\)](#page-34-0).
	- ► Wenn Sie den Startvorgang fortsetzen möchten, ohne die akustischen Einstellungen anzupassen, wählen Sie die Option **weiter**.

# <span id="page-41-0"></span>**5.2.2 Akustikeinstellungen ändern**

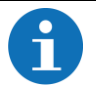

*Sie können die Akustikeinstellungen auch zu einem späteren Zeitpunkt vornehmen, indem Sie auf die Menütaste drücken.*

Folgende Optionen stehen Ihnen zur Verfügung: Lautstärkepegel, Ro-Signal Regelwarnung.

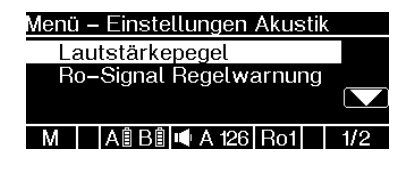

- 1. Wählen Sie die gewünschte Option mithilfe der Navigationstasten aus.
- 2. Bestätigen Sie Ihre Auswahl durch Drücken der Taste OK.
	- ► Im Display wird das jeweilige Menü angezeigt.

### <span id="page-42-0"></span>**5.2.3 Lautstärkepegel auswählen**

Ihnen stehen 2 Lautstärkepegel mit Autoprowa® -Effekt+ (automatische Lautstärkeanpassung) und 6 feste Lautstärkepegel zur Verfügung.

#### **Lautstärkepegel mit automatischer Anpassung:**

**APW Typ 15 m** (maximal 121 dB(A); wird für Baustellen mit **15 m Abstand** zwischen den einzelnen Warngebern verwendet), **APW Typ 30 m** (maximal 126 dB(A); wird für Baustellen mit **30 m Abstand** zwischen den einzelnen Warngebern verwendet)

#### **Feste Lautstärkepegel**

**97 dB, 100 dB, 110 dB, 120 dB, 126 dB, Aus**

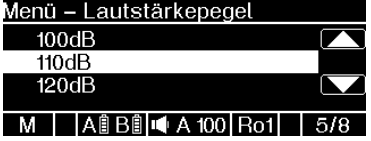

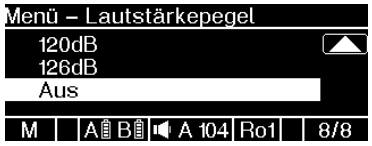

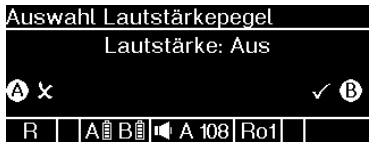

- 1. Wählen Sie mithilfe der Navigationstasten den gewünschten Lautstärkepegel aus.
- 2. Bestätigen Sie Ihre Auswahl mit der Taste OK.
	- ► Im Display wird die Aufforderung angezeigt, Ihre Auswahl zu bestätigen.
- 3. Bestätigen Sie Ihre Auswahl mit der Taste B.
	- ► Sie werden zum Anfang der Akustikeinstellungen zurückgeleitet und können weitere Einstellungen vornehmen oder den Startvorgang vorsetzen.

### <span id="page-44-0"></span>**5.2.4 Ro-Signal Regelwarnung auswählen**

Folgende Ro-Signal Regelwarnung stehen Ihnen zur Verfügung: Ro1, Ro2

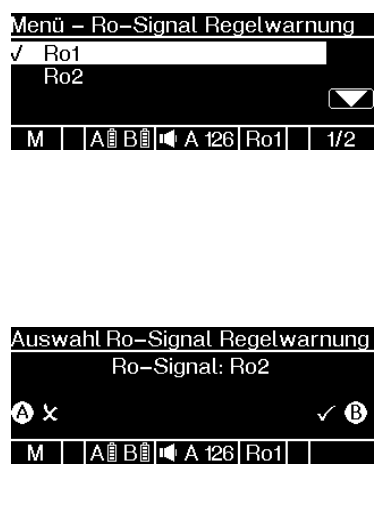

# <span id="page-44-1"></span>**5.2.5 Energiepuffer aufladen**

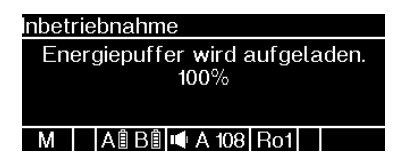

- 1. Wählen Sie mithilfe der Navigationstasten den gewünschten Warnsignaltypen aus.
- 2. Bestätigen Sie Ihre Auswahl mit der Taste OK.
	- ► Im Display wird die Aufforderung angezeigt, Ihre Auswahl zu bestätigen.
- 3. Bestätigen Sie Ihre Auswahl mit der Taste B.
	- ► Sie werden zum Anfang der Akustikeinstellungen zurückgeleitet und können weitere Einstellungen vornehmen oder den Startvorgang vorsetzen.

Das ZPW126-10 prüft den internen Energiespeicher auf seinen Ladezustand.

Ist der interne Energiespeicher nicht ausreichend geladen, lädt das ZPW126-10 den internen Energiespeicher auf. Der Ladevorgang wird im Display angezeigt.

# <span id="page-45-0"></span>**5.2.6 Warngebertest durchführen**

#### Warngebertest

Zum Starten des Warngebertests Schlagtaster betätigen

 $M$  |  $A$  $B$  $B$  $\parallel$  $A$  $A$  $104$  $B$  $O1$ 

#### Warngebertest

Start des Warngebertests in  $\mathbf{R}$ 

#### M | A B B O + A 110 Ro1

Warngebertest

Start des Warngebertests in 2

 $A$  $B$  $B$  $A$  $A$  $A$  $B$  $B$  $A$  $A$ м

#### Warngebertest

Start des Warngebertests in 1

#### M | ABBI 4 A 110 Ro1

Warngebertest

Warngebertest wird durchgeführt

M | ABBILA 110 Ro1

- 1. Zum Starten des Warngebertestes des ZPW126-10 drücken Sie den Schlagtaster
	- ► Das ZPW126-10 führt einen Count-Down im Display durch.
	- ► Danach startet der Warngebertest. Dies wird im Display angezeigt.
	- $\checkmark$  Der Warngebertest besteht aus folgenden Prüfungen:
- Test des akustischen Warngebers
- Test aller vier Erinnerungsleuchten gleichzeitig
- Test je einer Erinnerungsleuchte nacheinander

# <span id="page-46-0"></span>**5.2.7 Auswählen der Warnbereiche**

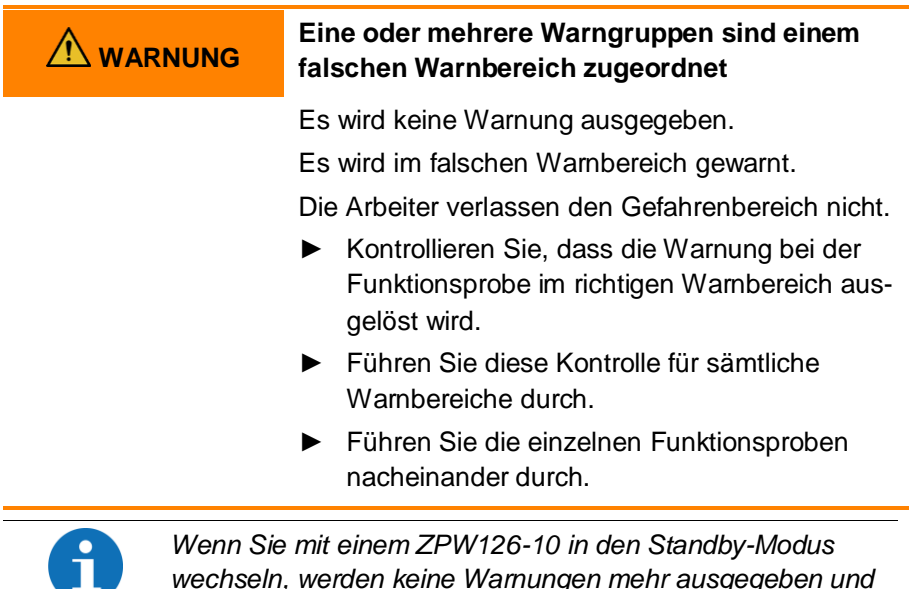

*wechseln, werden keine Warnungen mehr ausgegeben und die Betriebsbereitschaftsanzeige erlischt. Alle eingeloggten ZPW126-10-Remote werden ebenfalls in den Standby-Modus versetzt und verhalten sich wie das ZPW126-10-Master. Stellen Sie beim Wechsel vom Standby-Modus zurück in einen Warnbereich die korrekte Warnbereichszuordnung sicher.*

Die auf der Zentrale eingestellte Frequenz bestimmt, welcher Warnbereich beim ZPW126-10-Master eingestellt werden muss.

Die von den ZPW126-10 gebildeten Warngruppen werden nicht in die Zentrale eingebucht. Durch die Verwendung derselben Frequenz, die auch die Zentrale verwendet, kann das ZPW126-10-Master Informationen von der Zentrale empfangen und innerhalb der Warngruppe weiterleiten.

Es stehen die Warnbereiche WB1 - WB10, I10 - I14, AWS sowie der Modus Standby zur Verfügung.

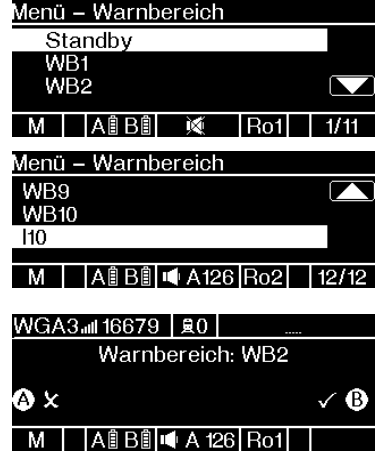

- 1. Navigieren Sie mithilfe der Navigationstasten zum gewünschten Warnbereich.
- 2. Bestätigen Sie Ihre Auswahl durch Drücken der Taste OK.
	- ► Im Display wird Ihnen das Menü zum Bestätigen Ihrer Auswahl angezeigt.
- 3. Bestätigen Sie Ihre Auswahl durch Drücken der Taste B. Wenn Sie zum vorherigen Fenster zurückkehren möchten, drücken Sie die Taste A.

### <span id="page-47-0"></span>**5.2.8 Warngruppe auswählen**

Es stehen Ihnen die folgenden Warngruppen zur Verfügung:

- WGA1, WGA2, WGA3, WGA4, WGA5
- WGB1, WGB2, WGB3, WGB4, WGB5
- WGC1, WGC2, WGC3, WGC4, WGC5
- WGD1, WGD2, WGD3, WGD4, WGD5
- WGE1, WGE2, WGE3, WGE4, WGE5

Verwenden Sie die einzelnen Warngruppen in ansteigender Reihenfolge, angefangen bei WGA1 bis WGA5, dann WGB1 bis WGB2, usw.

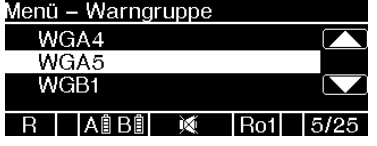

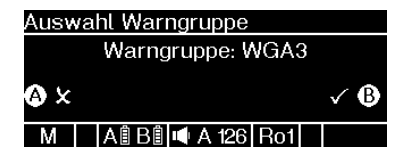

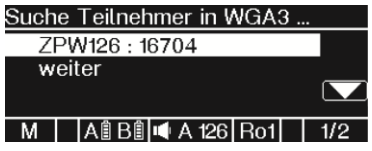

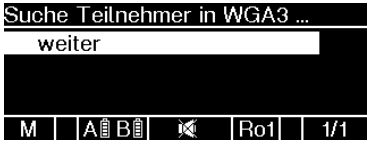

- 1. Wählen Sie mithilfe der Navigationstasten die gewünschte Warngruppe aus.
- 2. Bestätigen Sie Ihre Auswahl durch Drücken der Taste OK.
	- Im Display wird das Menü zum Bestätigen Ihrer Auswahl angezeigt.
- 3. Bestätigen Sie Ihre Auswahl durch Drücken der Taste B. Wenn Sie zum vorherigen Menü zurückkehren möchten, drücken Sie die Taste A.
	- ► Wenn Sie Ihre Auswahl bestätigt haben, zeigt Ihnen das Display das Menü **Suche Teilnehmer in WG**. In diesem Menü werden die gefundenen ZPW126-10 mit ihren Funk-IDs angezeigt.
	- ► Wenn keine Teilnehmer gefunden wurden, zeigt das Display nur die Auswahlmöglichkeit **weiter** an.

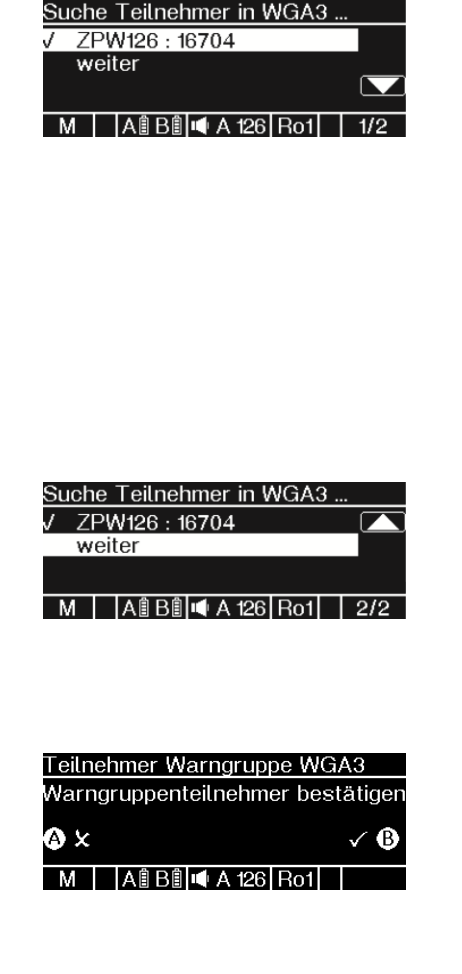

- 4. Die Teilnehmer der Warngruppe sind automatisch ausgewählt. Um Teilnehmer abzuwählen, navigieren Sie mithilfe der Navigationstasten durch die Liste und drücken Sie bei den abzuwählenden Teilnehmern jeweils die Taste OK.
	- ► Die ausgewählten Teilnehmer werden durch a gekennzeichnet, die nicht ausgewählten Teilnehmer durch  $\mathbb X$
- 5. Wenn Sie alle gewünschten Teilnehmer angewählt haben, navigieren Sie zu **weiter** und drücken Sie auf OK.
	- ► Im Display wird das Menü zum Bestätigen Ihrer Auswahl angezeigt.
- 6. Bestätigen Sie Ihre Auswahl durch Drücken der Taste B. Wenn Sie zum vorherigen Menü zurückkehren möchten, drücken Sie die Taste A oder warten Sie 6 Sekunden, ohne eine Taste zu drücken.

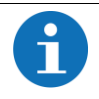

*Für weitere Informationen finden Sie im Kapitel [6.1.3.1 Über](#page-57-1)[sicht Warngruppe](#page-57-1)*

# <span id="page-50-0"></span>**6 BETRIEB**

#### <span id="page-50-1"></span> $6.1$ **Einstellungen**

# <span id="page-50-2"></span>**6.1.1 Warnbereich wechseln**

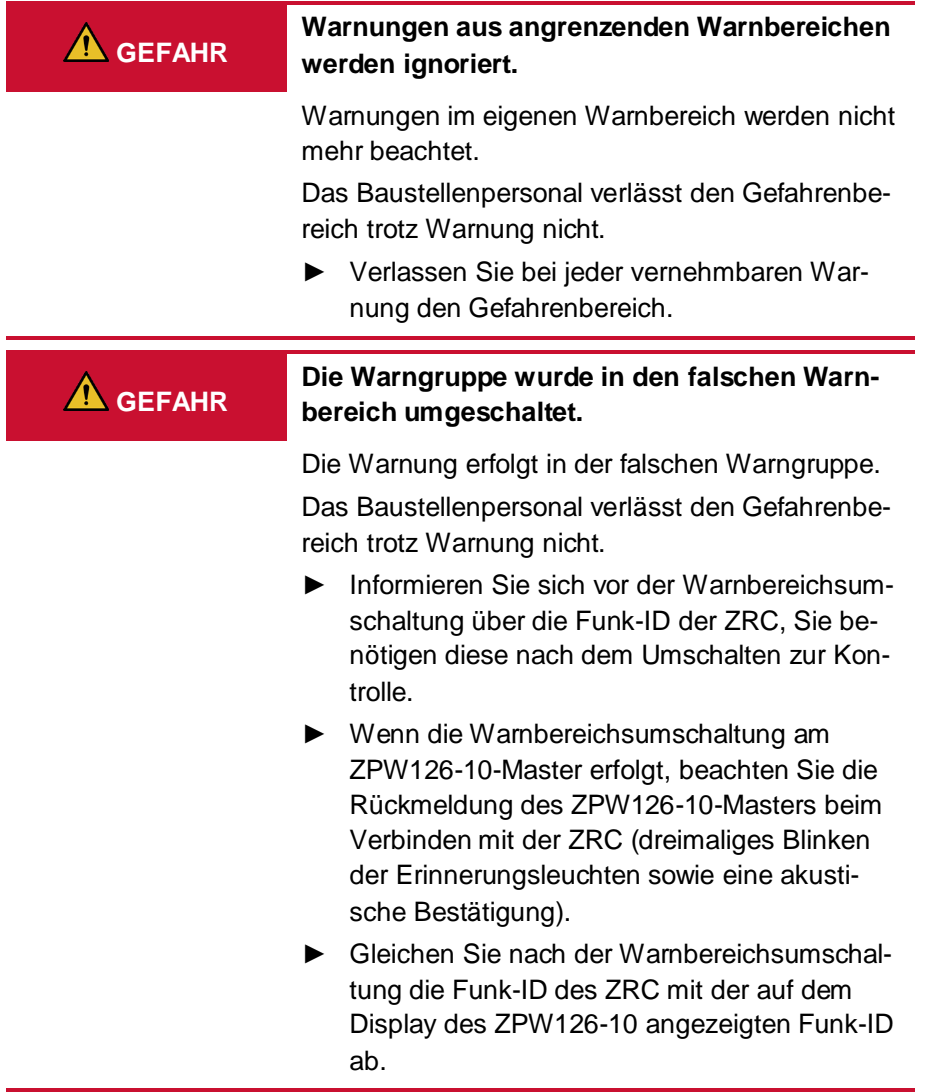

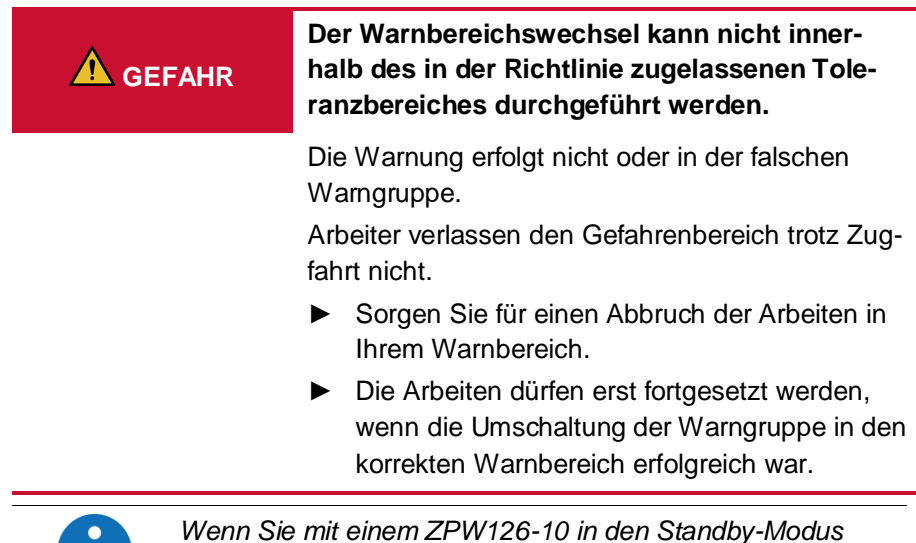

*Wenn Sie mit einem ZPW126-10 in den Standby-Modus wechseln, werden keine Warnungen mehr ausgegeben und die Betriebsbereitschaftsanzeige erlischt. Alle eingeloggten ZPW126-10-Remote werden ebenfalls in den Standby-Modus versetzt und verhalten sich wie das ZPW126-10-Master. Stellen Sie beim Wechsel vom Standby-Modus zurück in einen Warnbereich die korrekte Warnbereichszuordnung sicher.*

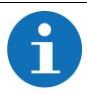

*Sie können das WAS-S verwenden, um den Warnbereich zu wechseln. Weitere Informationen finden Sie in der Betriebsanleitung 01808966 "WAS-S".*

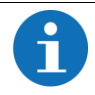

*Wird Ihnen beim Warnbereichswechsel ZPW126-10 nicht die gewünschte ZRC angeboten, versuchen Sie den Warnbereichswechsel erneut oder verwenden Sie das WAS-S-10 zum Warnbereichswechsel.*

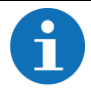

*Es kann kein Warnbereichswechsel am ZPW126-10-Remote durchgeführt werden.*

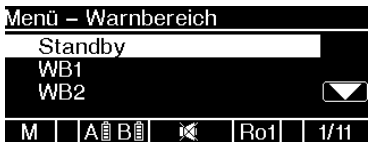

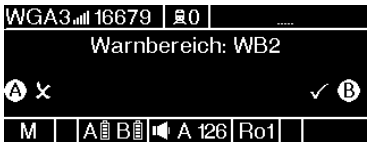

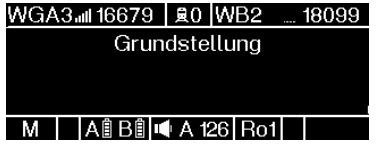

- 1. Drücken Sie auf die Menütaste.
	- ► Im Display öffnet sich das Menü **Einstellung Gerät**.
- 2. Wählen Sie mithilfe der Navigationstasten das Feld **Warnbereichswechsel** aus.
- 3. Bestätigen Sie Ihre Auswahl durch Drücken der Taste OK.
	- ► Im Display wird das Warnbereichsmenü angezeigt.
- 4. Wählen Sie mithilfe der Navigationstasten den Warnbereich aus, zu dem Sie wechseln möchten.
- 5. Bestätigen Sie Ihre Auswahl durch Drücken der Taste OK.
	- ► Im Display wird die Aufforderung angezeigt, Ihre Auswahl zu bestätigen.
- 6. Bestätigen Sie Ihre Auswahl durch Drücken der Taste B.
	- ► Der Warnbereich wurde gewechselt. Sie werden zum Hauptbildschirm zurückgeleitet.
- 7. Kontrollieren Sie, ob die Funk-ID der Zentrale des aktiven Warnbereiches korrekt ist.

# <span id="page-53-0"></span>**6.1.2 Akustikeinstellungen ändern**

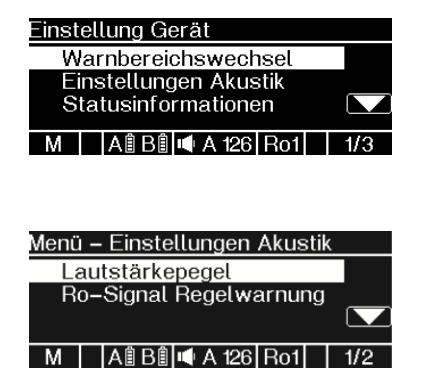

- 1. Drücken Sie auf die Menütaste.
	- ► Im Display öffnet sich das Menü **Einstellung Gerät**.
- 2. Wählen Sie mithilfe der Navigationstasten das Feld **Einstellungen Akustik** aus.
- 3. Bestätigen Sie Ihre Auswahl durch Drücken der Taste OK.
	- ► Im Display öffnet sich das Menü **Einstellungen Akustik**. Sie können zwischen den Optionen **Lautstärkepegel** und **Ro-Signal Regelwarnung** wählen.
- 4. Wählen Sie mithilfe der Navigationstasten die gewünschte Option aus.
	- ► Im Display öffnet sich die von Ihnen gewählte Option.

# **6.1.2.1 Lautstärkepegel auswählen**

Ihnen stehen 2 Lautstärkepegel mit Autoprowa-Effekt (automatische Lautstärkeanpassung) und 6 feste Lautstärkepegel zur Verfügung.

Lautstärkepegel mit automatischer Anpassung:

**APW Typ 15 m** (121 dB(A); wird für Baustellen mit **15 m Abstand** zwischen den einzelnen Warngebern verwendet), **APW Typ 30 m** (126 dB(A); wird für Baustellen mit **30 m Abstand** zwischen den einzelnen Warngebern verwendet)

Feste Lautstärkepegel: **97 dB, 100 dB, 110 dB, 120 dB, 126 dB, Aus**

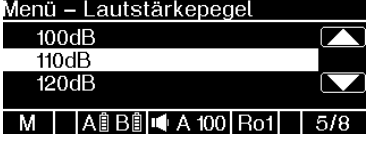

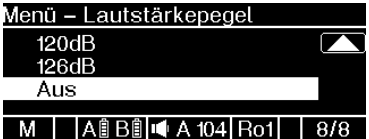

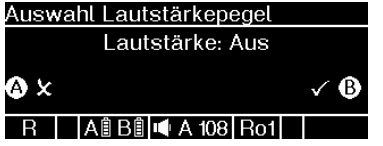

- 1. Wählen Sie mithilfe der Navigationstasten den gewünschten Lautstärkepegel aus.
- 2. Bestätigen Sie Ihre Auswahl mit der Taste OK.
	- ► Im Display wird die Aufforderung angezeigt, Ihre Auswahl zu bestätigen.
- 3. Bestätigen Sie Ihre Auswahl mit der Taste B.
	- ► Sie werden zum Anfang der Akustikeinstellungen zurückgeleitet und können weitere Einstellungen vornehmen oder den Startvorgang vorsetzen.

# **6.1.2.2 Ro-Signal Regelwarnung auswählen**

Folgende Ro-Signal Regelwarnung stehen Ihnen zur Verfügung: Ro1, Ro2

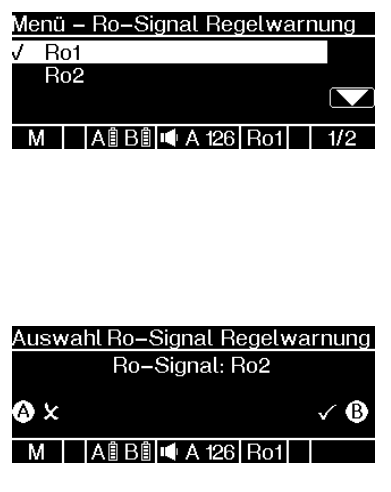

- 1. Wählen Sie mithilfe der Navigationstasten den gewünschten Warnsignaltypen aus.
- 2. Bestätigen Sie Ihre Auswahl mit der Taste OK.
	- ► Im Display wird die Aufforderung angezeigt, Ihre Auswahl zu bestätigen.
- 3. Bestätigen Sie Ihre Auswahl mit der Taste B.
	- ► Sie werden zum Anfang der Akustikeinstellungen zurückgeleitet und können weitere Einstellungen vornehmen oder den Startvorgang vorsetzen.

# <span id="page-56-0"></span>**6.1.3 Statusinformationen abrufen**

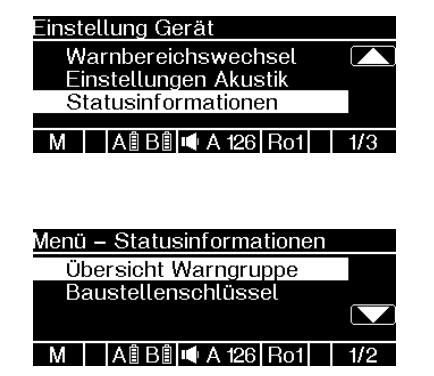

- 1. Drücken Sie auf die Menütaste.
	- ► Im Display öffnet sich das Menü **Einstellung Gerät**.
- 2. Wählen Sie mithilfe der Navigationstasten das Feld **Statusinformationen** aus.
- 3. Bestätigen Sie Ihre Auswahl durch Drücken der Taste OK.
	- ► Im Display öffnet sich das Menü **Menü - Statusinformationen**. Sie können zwischen den Optionen **Übersicht Warngruppe** und **Baustellenschlüssel** wählen.
- 4. Wählen Sie mithilfe der Navigationstasten die gewünschte Option aus.
	- ► Im Display öffnet sich die von Ihnen gewählte Option.

# <span id="page-57-1"></span>**6.1.3.1 Übersicht Warngruppe**

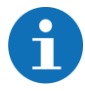

*Diese Option ist nur am ZPW126-10-Master verfügbar.*

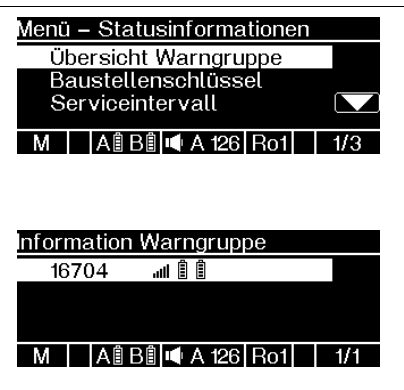

- 1. Wählen Sie mithilfe der Navigationstasten das Feld **Übersicht Warngruppe** aus.
- 2. Bestätigen Sie Ihre Auswahl durch Drücken der Taste OK.
	- ► Im Display öffnet sich das Menü **Information Warngruppe**.
	- ► Im Menü **Information Warngruppe** werden Ihnen sämtliche eingebuchten ZPW126-10- Remote sowie die Funkqualität und die Akkuladestände der einzelnen Akkus angezeigt.

# <span id="page-57-0"></span>**6.1.3.2 Baustellenschlüssel abfragen**

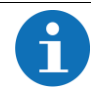

*Diese Option ist nur am ZPW126-10-Master verfügbar.*

Der Baustellenschlüssel ist ein vierstelliger numerischer Schlüssel, der zur Absicherung der Kommunikation zwischen WAS-S-10 und ZPW126-10 Master dient. Es können ausschließlich Geräte miteinander kommunizieren, die auf einen identischen Baustellenschlüssel eingestellt sind. Mithilfe der Vergabe des Baustellenschlüssels soll verhindert werden, dass Sie mit dem WAS-S-10 versehentlich ZPW126-10 einer anderen Baustelle bedienen.

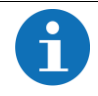

*Weitere Informationen finden Sie in der Betriebsanleitung 01808966 "WAS-S-10".*

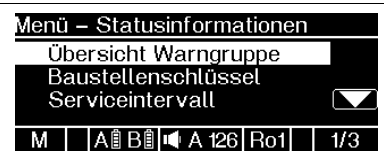

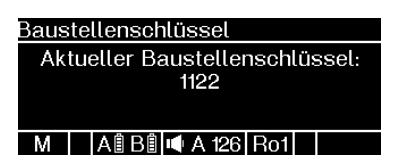

- 1. Wählen Sie mithilfe der Navigationstasten das Feld **Baustellenschlüssel** aus.
- 2. Bestätigen Sie Ihre Auswahl durch Drücken der Taste OK.
	- ► Im Display öffnet sich das Menü **Baustellenschlüssel**.
	- ► Im Menü **Baustellenschlüssel** wird Ihnen der aktuelle Baustellenschlüssel des Geräts angezeigt.

#### <span id="page-58-0"></span>62 **Wechseln und Laden der Akkus**

### <span id="page-58-1"></span>**6.2.1 Akkuwechsel**

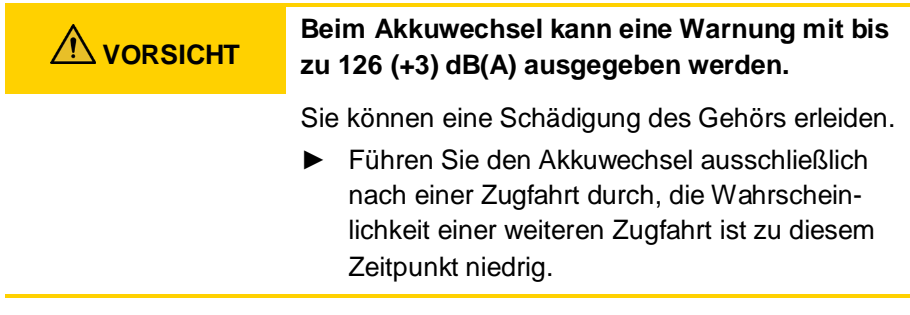

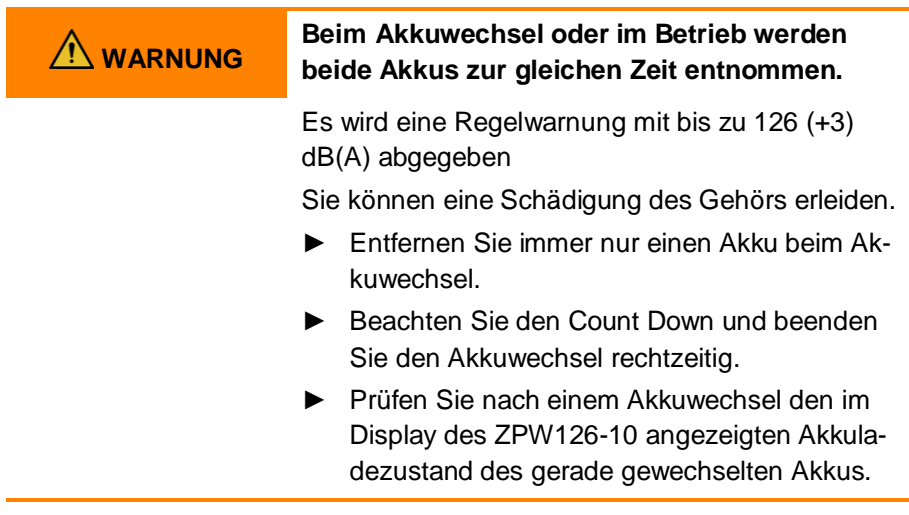

Die beiden Akkuschächte des ZPW126-10 erlauben es die Akkus im laufenden Betrieb zu wechseln.

- 1. Entfernen Sie den entladenen Akku aus dem Akkuschacht.
- 2. Drücken Sie den Rastriegel herunter um den Akku im Akkuschacht zu entriegeln.
- 3. Ziehen Sie den Akku aus dem Akkuschacht. Die Griffmulde an der Unterseite des Akkus ermöglicht eine einhändige Bedienung
	- ► Im Display wird ein Count Down von 30 Sekunden angezeigt, der anzeigt, wieviel Zeit Sie noch zum Einsetzen eines geladenen Akkus haben.

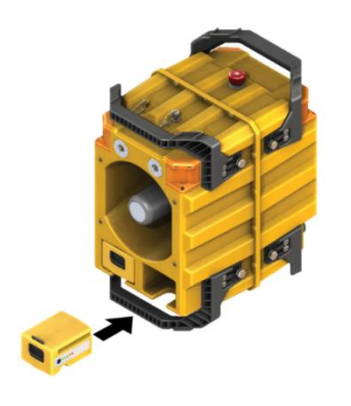

- 4. Setzen Sie den geladenen Akku in den Akkuschacht ein.
- 5. Drücken Sie den Akku in den Akkuschacht hinein, bis der Rastriegel selbsttätig im Gehäuse einrastet.
- 6. Kontrollieren Sie abschließend den Ladezustand der eingesetzten Akkus am Display.

### <span id="page-60-0"></span>**6.2.2 Laden der Akkus**

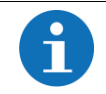

*Weitere Informationen finden Sie in der Betriebsanleitung 01808755 "Akkus und Ladegeräte".*

### <span id="page-61-0"></span>**7 AUßERBETRIEBNAHME**

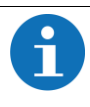

*Wenn Sie ein ZPW126-10 neustarten möchten, beachten Sie die folgenden Schritte, Sie können sonst das Gerät versehentlich sperren.*

*Warten Sie nach dem Ausschalten darauf, dass alle LED (LED OK, LED Störung) erloschen sind. Warten Sie noch weitere zwei Sekunden, bevor Sie das Gerät wieder einschalten.*

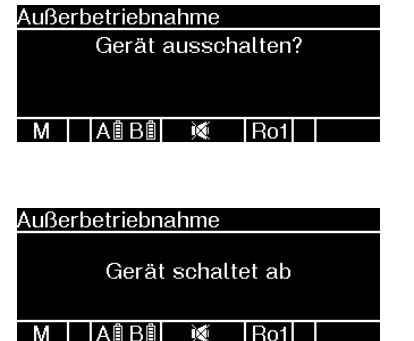

- 1. Schalten Sie das ZPW126-10 ab, indem Sie für ca. 2 Sekunden auf die ON/OFF-Taste drücken.
	- ► Im Display erscheint die Aufforderung, den Abschaltvorgang zu bestätigen.
- 2. Bestätigen Sie den Abschaltvorgang durch Drücken der Taste B. Wenn Sie den Abschaltvorgang abbrechen möchten, drücken Sie auf die Taste A.
	- ► Im Display erscheint die Meldung, dass das Gerät abgeschaltet wird.
	- ► Die optischen Warngeber blinken ein Mal auf.
	- Das ZPW126-10 schaltet sich ab.

#### <span id="page-62-0"></span> $7.1$ **Warngruppe abschalten**

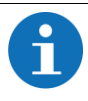

*Wenn Sie ein ZPW126-10-Master abschalten, geben alle eingebuchten, nicht in Störung befindlichen ZPW126-10- Remote eine Regelwarnung ab und schalten sich anschließend automatisch ab. Eingebucht sind alle ZPW126-10- Remote, die sich in derselben Warngruppe wie das ZPW126- 10-Master befinden.*

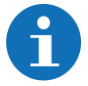

*Wenn Sie ein eingebuchtes Remote ZPW126-10 abschalten, geben die übrigen Teilnehmer der Warngruppe eine Warnung wegen des Funkverlusts zum abgeschalteten Gerät ab. Das Gerät muss neu gestartet werden.*

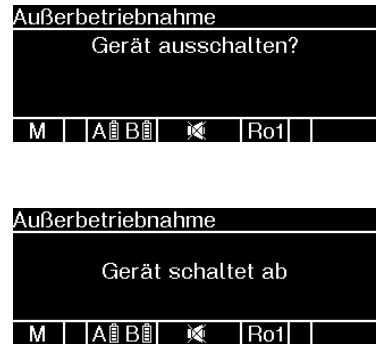

- 1. Schalten Sie das ZPW126-10- Master der gewünschten Warngruppe ab, indem Sie für ca. 2 Sekunden auf die ON/OFF-Taste drücken.
	- ► Im Display erscheint die Aufforderung, den Abschaltvorgang zu bestätigen.
- 2. Bestätigen Sie den Abschaltvorgang durch Drücken der Taste B. Wenn Sie den Abschaltvorgang abbrechen möchten, drücken Sie auf die Taste A.
	- ► Im Display erscheint die Meldung, dass das Gerät abgeschaltet wird.
	- ► Die optischen Warngeber blinken ein Mal auf.
	- ► Das ZPW126-10-Master und alle ZPW126-10- Remote der Warngruppe schalten sich ab.

#### <span id="page-63-0"></span> $7.2$ **Magnetische Halterung ZPW126**

- 1. Lösen Sie die Sicherungsschraube am Stativhalter des ZPW126.
- 2. Haken Sie das ZPW126 nach oben aus der Magnethalterung aus und entfernen Sie es aus der Halterung.
- 3. Setzen Sie die Demontagehilfe in die oberen Aufnahmen der Magnetischen Halterung ein.
- 4. Hebeln Sie die Magnetische Halterung mithilfe der Demontagehilfe vom Untergrund ab.
- 5. Setzen Sie die Schutzkappen auf alle Magnete der Magnetischen Halterung.

# <span id="page-64-0"></span>**8 FEHLERMELDUNGEN**

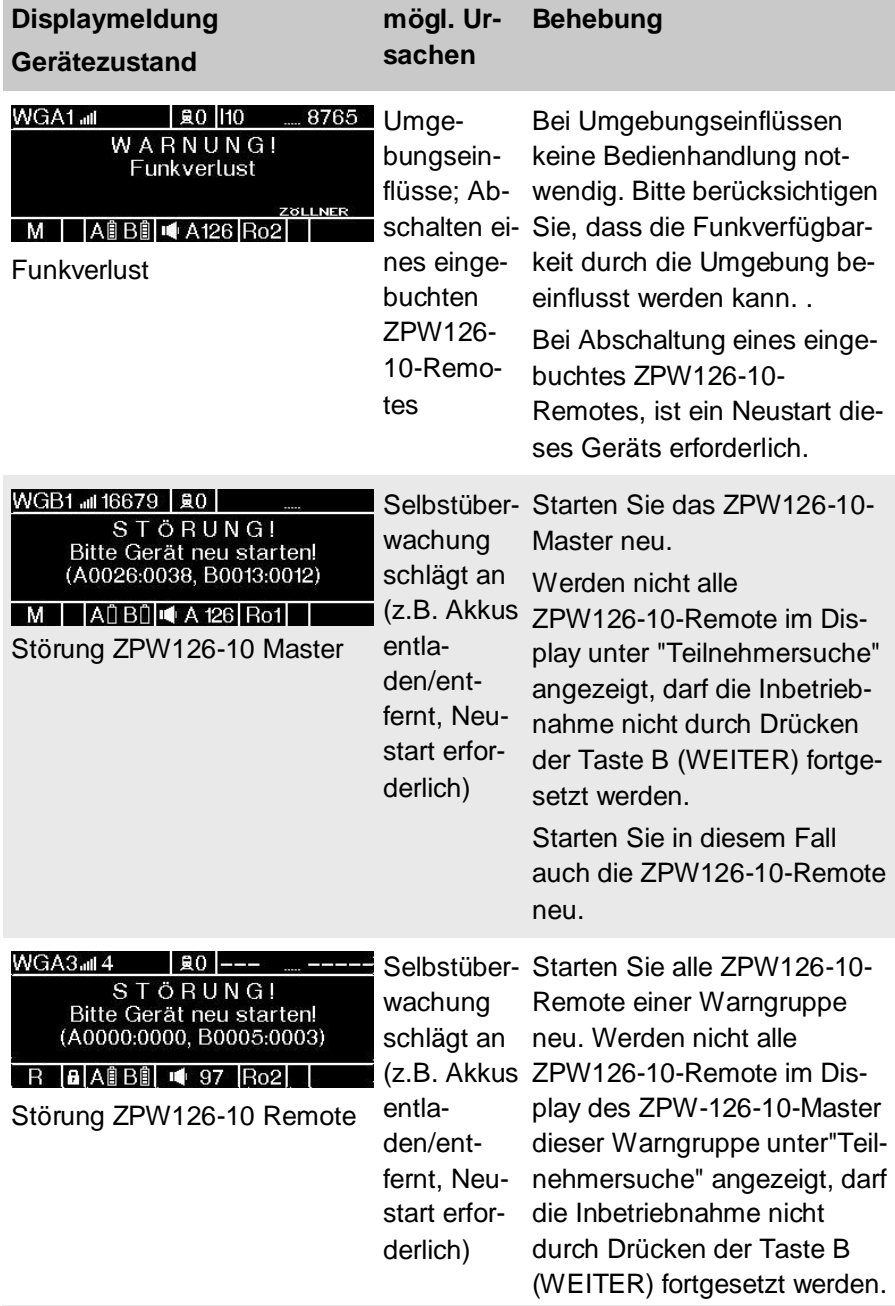

×.

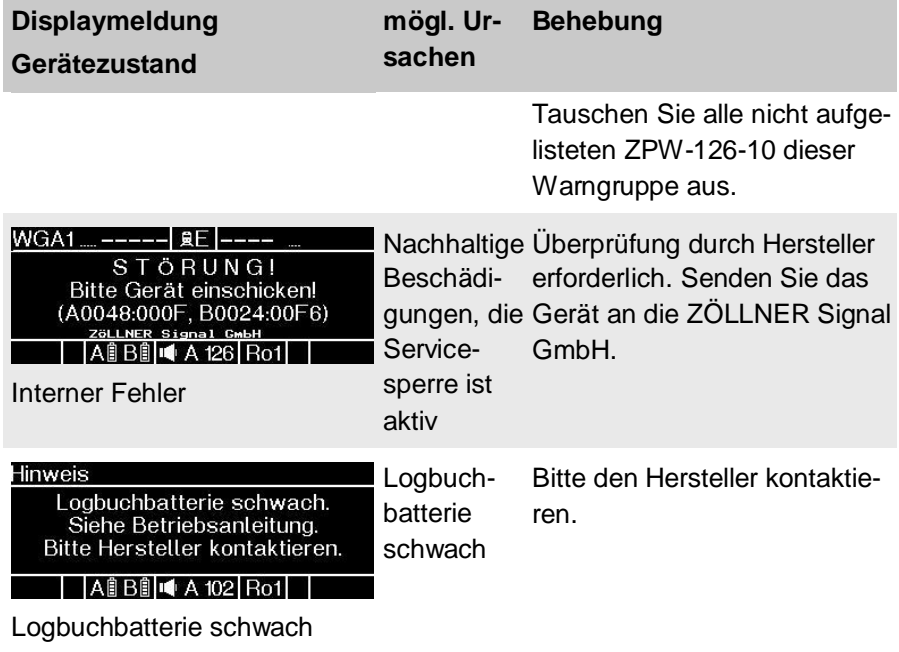

# <span id="page-66-0"></span>**9 TRANSPORT, WARTUNG, LAGERUNG, REGELMÄßIGE ÜBERPRÜFUNG UND ENTSORGUNG**

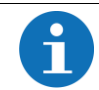

*Laden Sie den internen Energiespeicher des Geräts alle 6 Wochen auf, falls Sie das Gerät länger als 6 Wochen lagern*

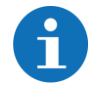

*Weitere Informationen finden Sie im Systemhandbuch 01808751 "Mobiles Funkwarnsystem".*

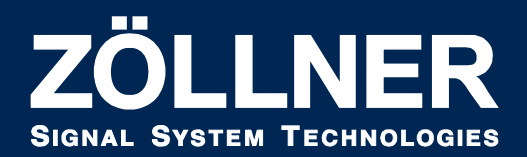

**ZÖLLNER Signal GmbH●Radewisch 40●24145 Kiel Tel:+49 431 7027-100●Fax:+49 431 7027-202 signal@zoellner.de●www.zoellner.de**